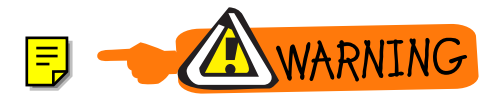

# IQ-9100

# Optical Switch

# Instruction Manual

October 1998 P/N: MAN-069-I .4ACE

Fourth Edition

# $c \in$

If the equipment described herein bears the  $\mathsf{\mathsf{C}} \mathsf{\mathsf{E}}$  symbol, the said equipment complies with the European Community Directive and Standards found in the Declaration of Conformity.

If the equipment described herein bears an  $\mathsf{FCC}$  statement, the said equipment complies with the relevant Federal Communications Commission standards.

All rights reserved. No part of this publication may be reproduced, stored in a retrieval system or transmitted, in any form by any means, electronic, mechanical, photocopying, recording or otherwise, without the prior written permission of EXFO Electro-Optical Engineering Inc. (EXFO).

Information provided by EXFO is believed to be accurate and reliable. However, no responsibility is assumed by EXFO for its use nor for any infringements of patents or other rights of third parties which may result from its use. No license is granted by implication or otherwise under any patent rights of EXFO.

EXFO's Commerce And Government Entities (CAGE) code under the North Atlantic Treaty Organization (NATO) is 0L8C3.

The information contained in this document is subject to change without notice.

© 1998 EXFO Electro-Optical Engineering Inc.

Words which we consider as trademarks have been identified as such. However, neither the presence nor absence of such identification affects the legal status of any trademark.

#### **CAUTION**

The optical components inside this module are sensitive to physical shock. The module should be handled with care at all times. A freefall of greater than 10 cm (3.75 inches) could cause permanent damage. Damage due to mishandling is not covered by the product warranty.

# **CONTENTS**

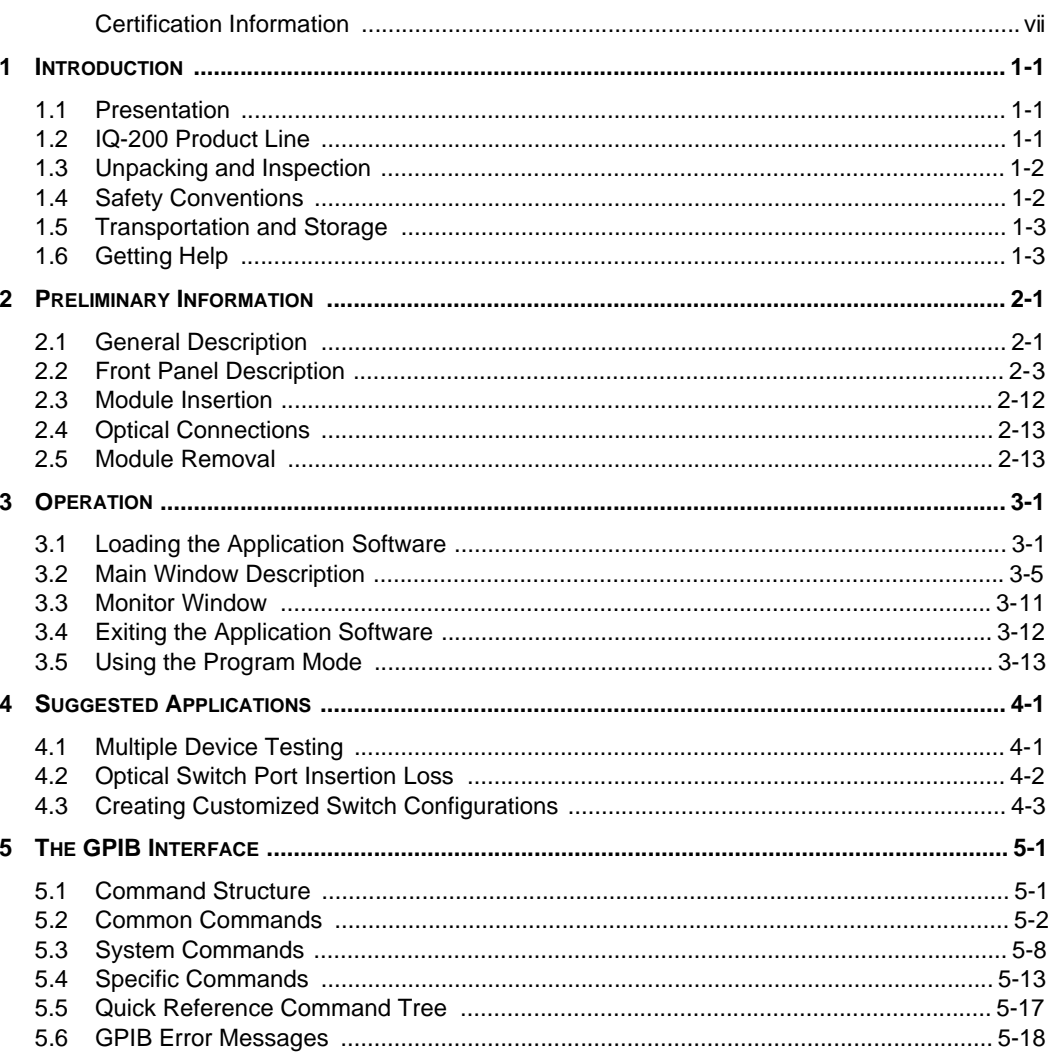

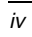

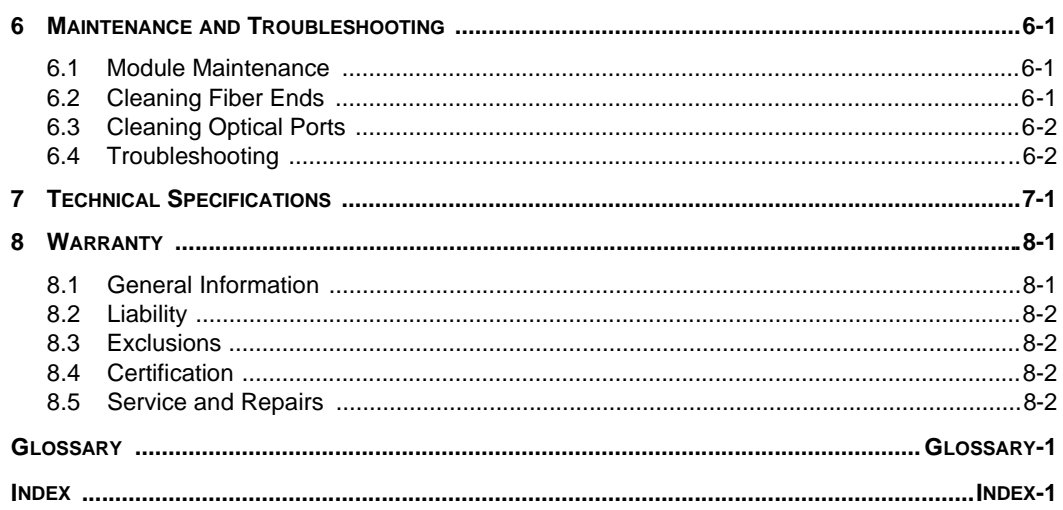

 $\overline{v}$ 

## **FIGURES**

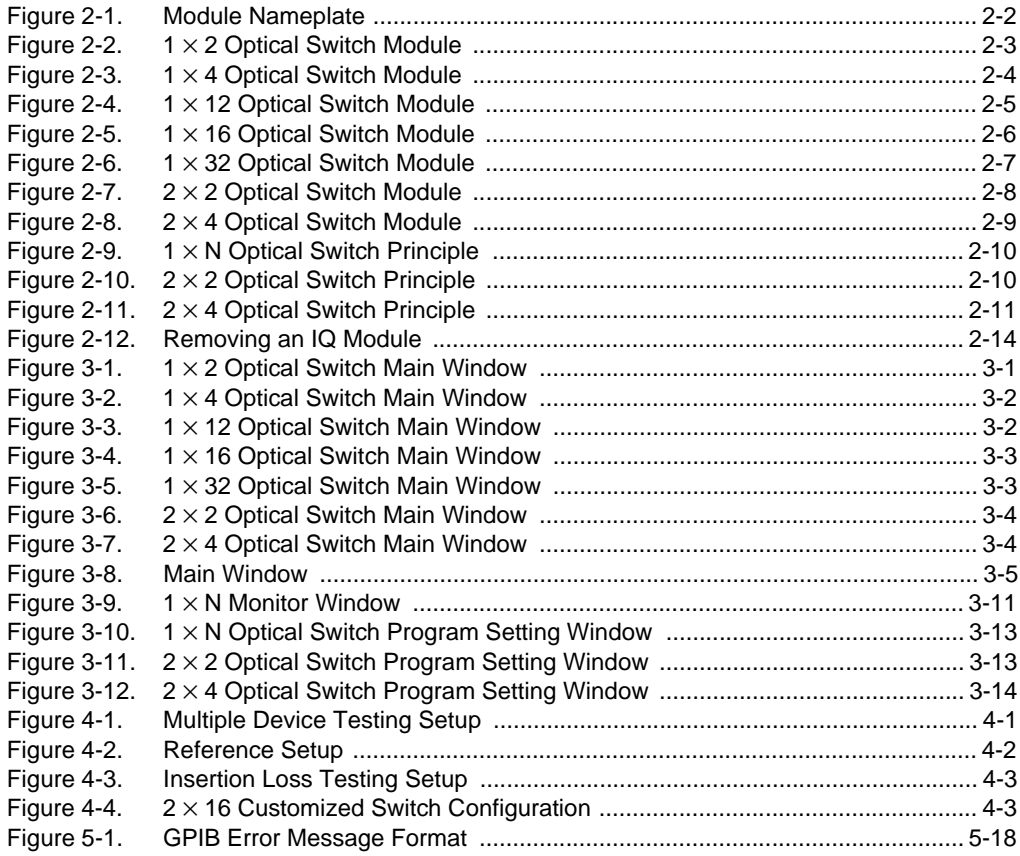

## <span id="page-6-0"></span>**CERTIFICATION INFORMATION**

#### **F.C.C. INFORMATION TO USER**

This unit has been tested and found to comply with the limits for a Class B digital device, pursuant to Part 15 of the FCC Rules. These limits are designed to provide reasonable protection against harmful interference in a residential installation. This unit generates, uses, and can radiate radio frequency energy and, if not installed and used in accordance with the instruction manual, may cause harmful interference to radio communications. However, there is no guarantee that interference will not occur in a particular installation. If this unit does cause harmful interference to radio or television reception, which can be determined by turning the unit off and on, the user is encouraged to try to correct the interference by one or more of the following measures:

- $\bullet$ Reorient or relocate the receiving antenna.
- Increase the separation between the unit and receiver.  $\bullet$
- Connect the unit into an outlet on a circuit different from that to which the receiver is connected.
- Consult the dealer or an experienced radio/TV technician for help.  $\bullet$

#### **WARNING**

#### Changes or modifications not expressly approved by EXFO Electro-Optical Engineering Inc. could void the user's authority to operate the unit.

#### INDEPENDENT LABORATORY TESTING

This unit has undergone extensive  $\mathsf{CE}$  certification testing both internally, at EXFO, and externally, at an independent, qualified laboratory. All prequalification tests were performed at EXFO while all final tests were performed at UltraTech Engineering Labs Inc., a renowned test laboratory from Mississauga, Canada. This guarantees the unerring objectivity and authoritative compliance of all test results.

vii

# **CE INFORMATION TO USER**

This unit has been tested and found to comply with the limits for a Class B digital device. Please see the Declaration of Conformity.

 $\overline{v}$ 

#### <span id="page-8-0"></span>**1 INTRODUCTION**

#### **1.1 Presentation**

EXFO Electro-Optical Engineering Inc. (EXFO) is pleased to introduce the IQ-9100 Optical Switch module as part of the IQ-200 Optical Test System product line.

EXFO's commitment to superior design in all its fiber-optic instrumentation is respected throughout the industry and is based on the following four goals:

- reliable and accurate performance
- simple operation
- extensive features
- dedicated interest in customer needs

The IQ-9100 Optical Switch will provide many years of reliable operation. To benefit fully from the many features offered by the IQ-9100, it is important to read the following instructions thoroughly.

#### **1.2 IQ-200 Product Line**

The IQ-200 product line is a modular optical test system designed for laboratory applications. Thanks to the Windows  $M$ <sup>M</sup> compatible IQ Software, the IQ-200 Optical Test System combines power, performance, flexibility with a userfriendly interface. The main components of the system are the IQ-203 Mainframe, which can house three modules, and the IQ-206 Expansion Unit, which can house six modules. It is also possible to control one or several IQ-206 Expansion Units with an IQ-206 PC Expansion Card.

For more information on the IQ-200 Optical Test System and the IQ Software, please refer to the IQ-200 Optical Test System Instruction Manual.

<span id="page-9-0"></span>Unpacking and Inspection

### **1.3 Unpacking and Inspection**

The IQ-9100 is delivered with the following standard items:

- IQ-9100 Instruction Manual
- Back-up floppy disk
- Certificate of Quality
- Declaration of Conformity
- Accessory kit (optional)
- Warranty validation card

The IQ-9100 optical switch has been thoroughly inspected before shipment. If any damage has occurred during transportation or if any item is missing, please notify EXFO immediately. Retain the original packaging material in case you need to return the IQ-9100.

#### **1.4 Safety Conventions**

The following conventions should be understood before operating the unit:

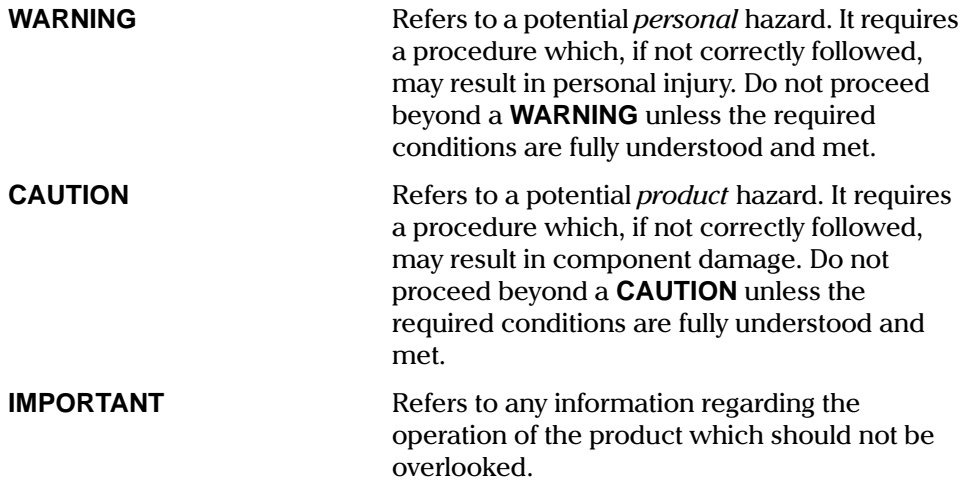

#### **WARNING**

<span id="page-10-0"></span>Do not install or terminate fibers while a laser source is active. Never look directly into a live fiber and ensure that your eyes are protected at all times.

#### $1.5$ **Transportation and Storage**

Maintain a temperature range within specifications when transporting or storing the unit. Transportation damage can occur from improper handling. Therefore, the following recommendations are given to minimize the possibility of damage.

- If the unit is to be shipped, pack it in the original packing material for best  $\bullet$ protection.
- When not in use, store unit at room temperature in a clean and dry area.  $\bullet$ Avoid high humidity or large temperature fluctuations.
- Keep the unit out of direct sunlight.
- Avoid unnecessary shocks and vibrations.  $\bullet$

#### 1.6 Getting Help

If any difficulty is encountered while operating the unit, please call EXFO at one of the offices listed below. The Customer Service Group is available from 7:30 a.m. to 8:00 p.m. eastern time, Monday to Friday.

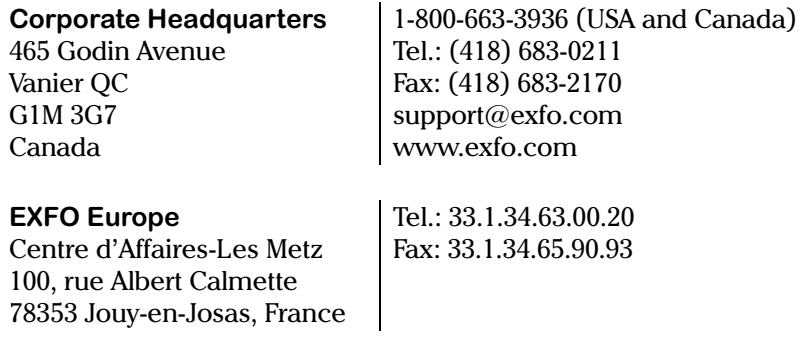

 $1 - 3$ 

This page intentionally left blank.

**General Description** 

#### <span id="page-12-0"></span>**2 PRELIMINARY INFORMATION**

#### **2.1 General Description**

The IQ-9100 is a precision optical switch for component testing, remote fault location, and signal routing. The switch provides highly accurate fiber-to-fiber positioning for either singlemode or multimode fibers (50  $\mu$ m/125  $\mu$ m, 62.5  $\mu$ m/ 125  $\mu$ m, and 100  $\mu$ m/140  $\mu$ m), thus resulting in low insertion loss and excellent repeatability. The IQ-9100 is particularly well suited for the most demanding laboratory applications.

Applications for the IQ-9100 include

- automated testing of cable, components, and active devices
- remote fiber testing systems
- optical signal routing/protection switching

The IQ-9100 is designed for laboratory and manufacturing measurement applications using the IQ-203 Mainframe or IQ-206 Expansion Unit.

The IQ-9100 supports both local and remote control. Local control is via the Windows compatible IQ-Software preinstalled on the IQ-203 or installed on a host PC when using the IQ-206 PC Expansion Card.

Remote control of the IQ-9100 is accomplished through one of these four ways:

- a GPIB interface
- an RS-232 external interface
- Windows OLE (Object Linking and Embedding) automation
- a Windows DDE (Dynamic Data Exchange) communication channel

Please refer to Section 5, The GPIB Interface for detailed information about remote control of the IQ components.

<span id="page-13-0"></span>General Description

The product nameplate is located on a side panel near the rear of the module.

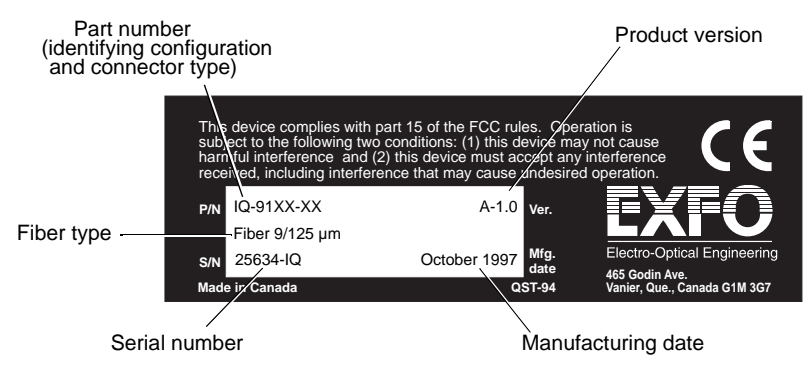

Figure 2-1. Module Nameplate

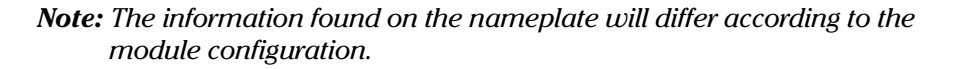

The optical switch comes in several configurations. The different configurations along with the required number of slots (module width) are identified in the following table.

| <b>Model</b> | <b>Number of</b><br>channels | <b>Number of</b><br><b>IQ slots</b> |
|--------------|------------------------------|-------------------------------------|
| IQ-9102      | $1\times 2$                  |                                     |
| IQ-9104      | $1 \times 4$                 |                                     |
| IQ-9112      | $1 \times 12$                | $\overline{2}$                      |
| IQ-9116      | $1 \times 16$                | 3                                   |
| IQ-9132      | $1 \times 32$                | 5                                   |
| IQ-9122      | $2\times 2$                  |                                     |
| IQ-9124      | $2 \times 4$                 | 2                                   |

Table 2-1. Optical Switch Configurations

#### <span id="page-14-0"></span>**2.2 Front Panel Description**

Figures 2-2 to 2-8 show the different switch configurations available. Note that actual connectors may differ from those depicted in the illustrations.

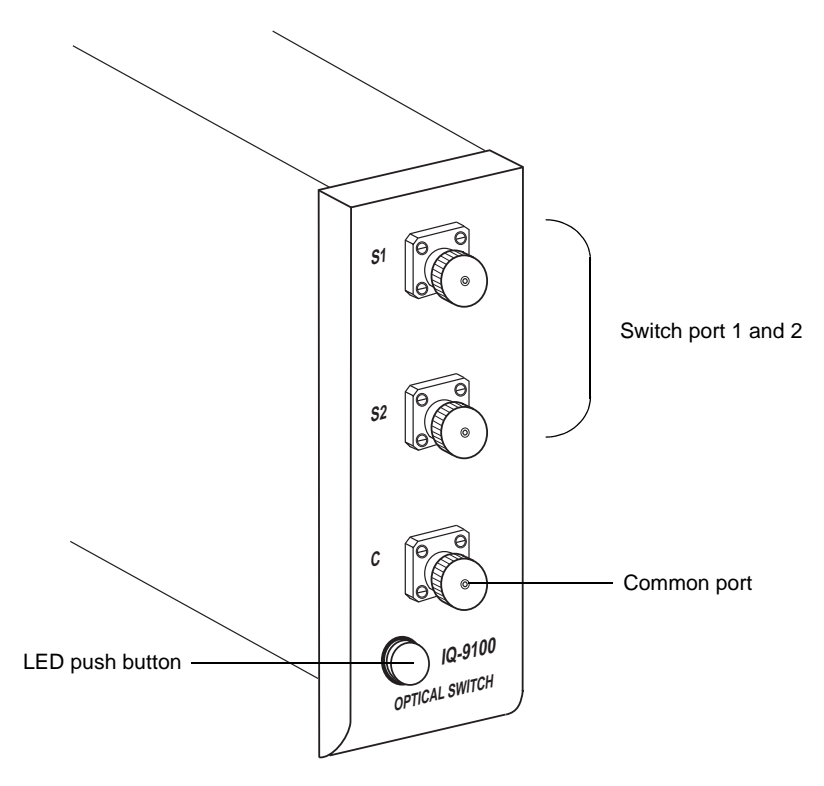

Figure 2-2.  $1 \times 2$  Optical Switch Module

Note: Actual connectors may differ from those depicted in the illustrations.

Optical Switch 2-3

#### <span id="page-15-0"></span>**PRELIMINARY INFORMATION**

Front Panel Description

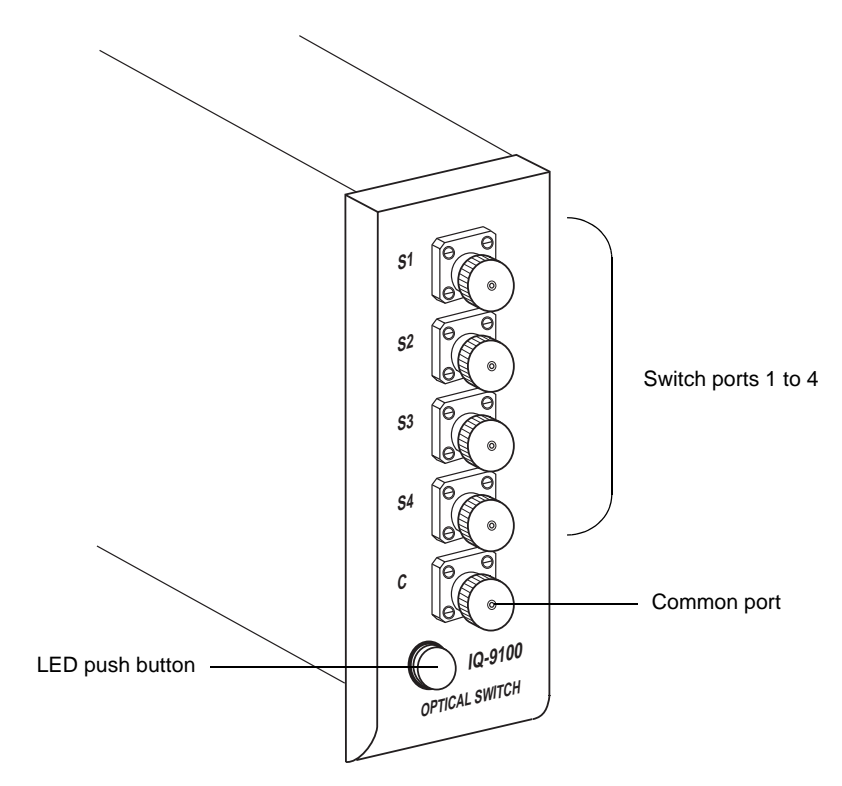

Figure 2-3.  $1 \times 4$  Optical Switch Module

<span id="page-16-0"></span>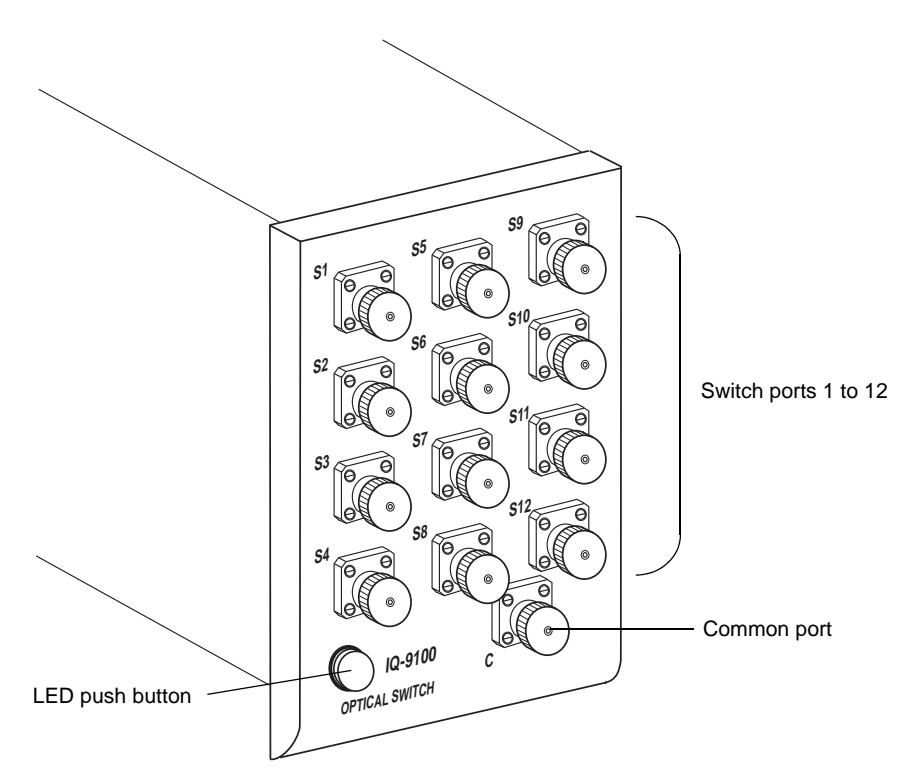

Figure 2-4.  $1 \times 12$  Optical Switch Module

**Optical Switch** 2-5

#### <span id="page-17-0"></span>**PRELIMINARY INFORMATION**

Front Panel Description

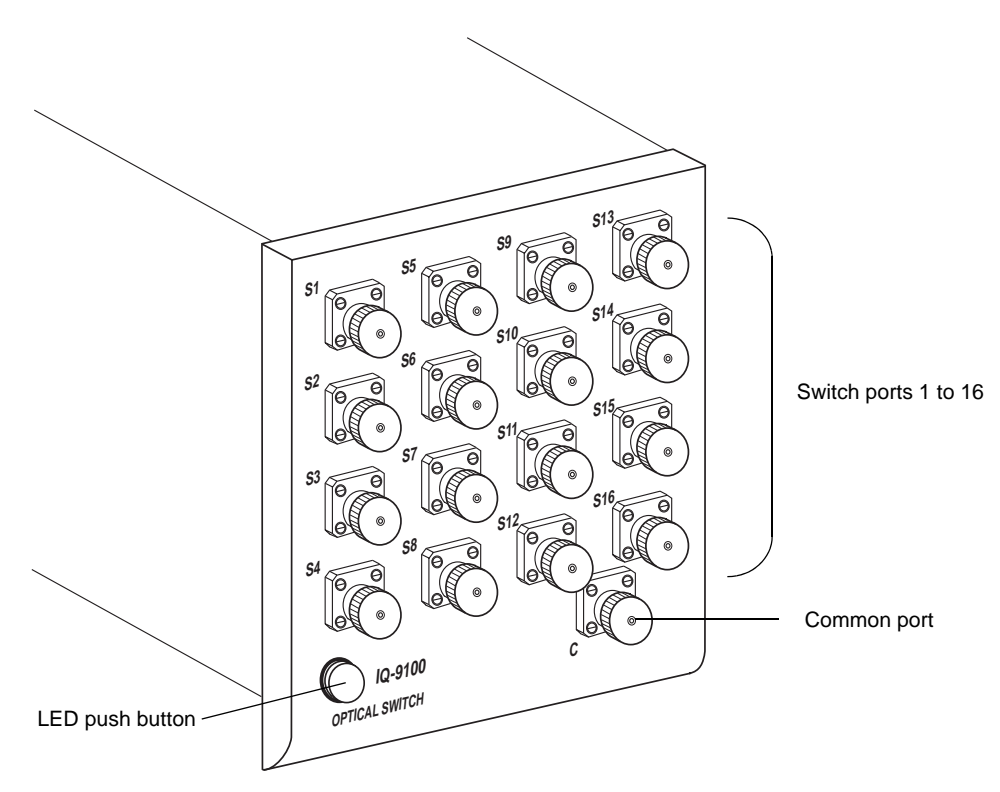

Figure 2-5.  $1 \times 16$  Optical Switch Module

<span id="page-18-0"></span>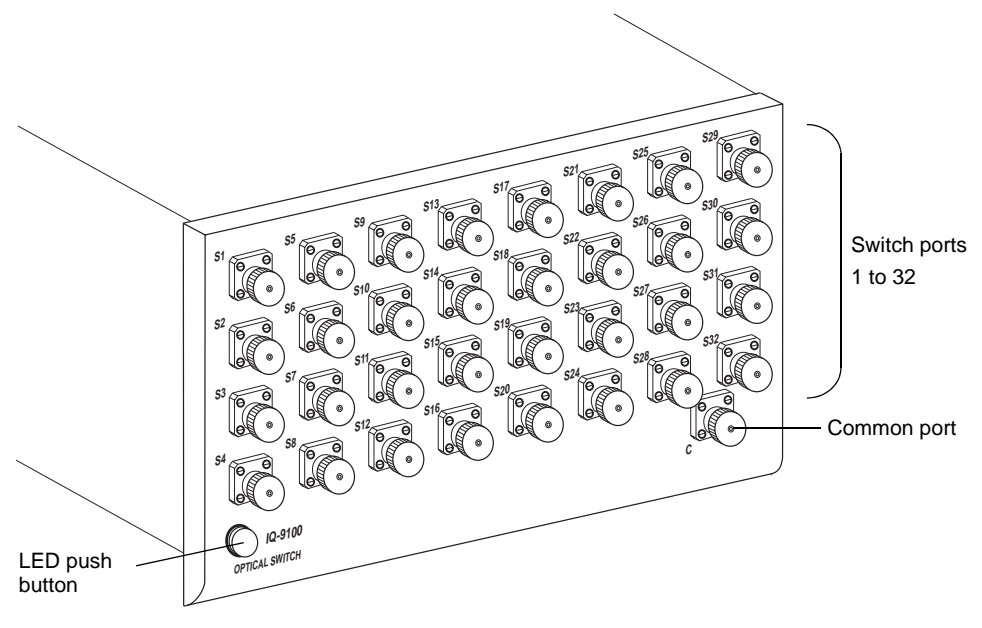

Figure 2-6.  $1 \times 32$  Optical Switch Module

**Optical Switch** 2-7

#### <span id="page-19-0"></span>**PRELIMINARY INFORMATION**

Front Panel Description

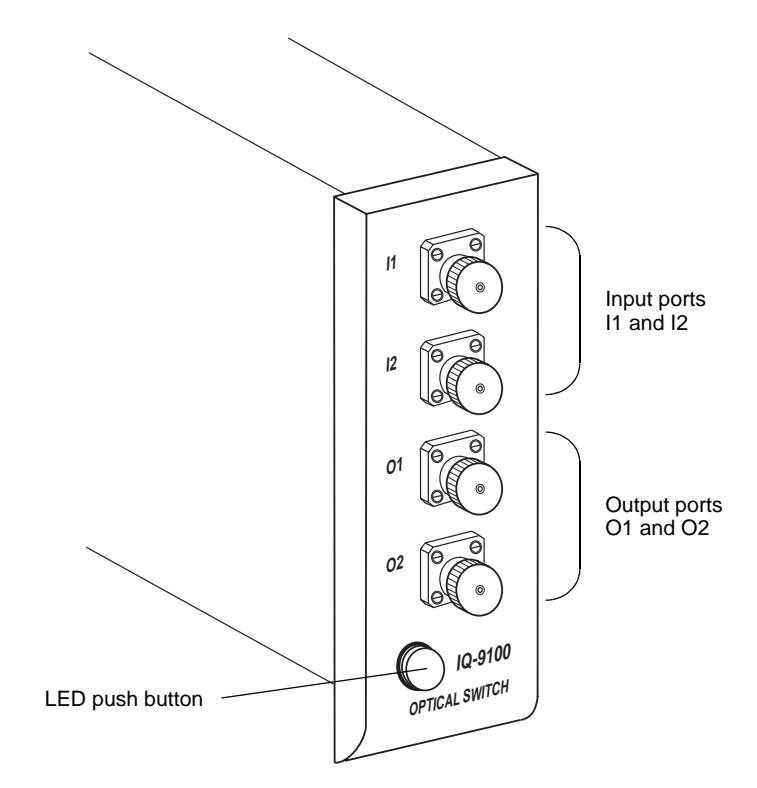

Figure 2-7.  $2 \times 2$  Optical Switch Module

<span id="page-20-0"></span>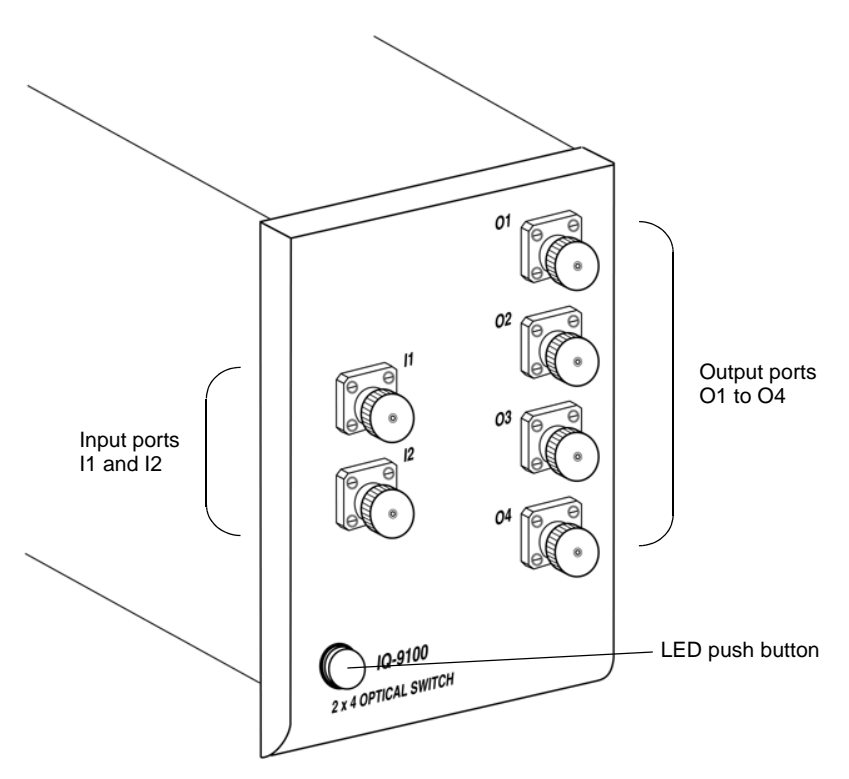

Figure 2-8.  $2 \times 4$  Optical Switch Module

#### **2.2.1 Ports**

The switch ports of  $1\times N$  optical switches are numbered on the front panel while the common port is identified with a "C." These switches are bidirectional. This means that the optical signal can either enter through the common port and be directed toward any switch port or enter through any switch port, then be directed toward the common port.

Optical Switch 2-9

<span id="page-21-0"></span>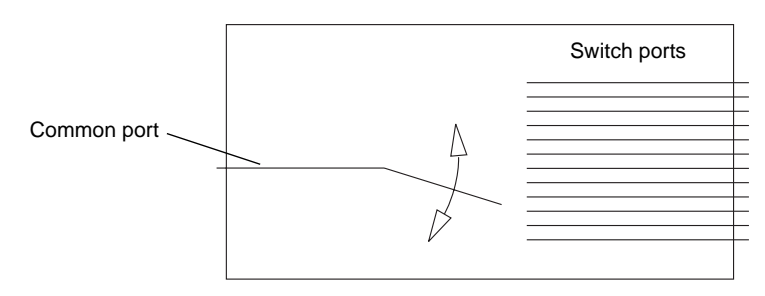

Figure 2-9.  $1 \times N$  Optical Switch Principle

The IQ-9122 ( $2 \times 2$  configuration) is also a bidirectional switch. The two positions for this switch are known as inserted state and bypass state. As illustrated in Figure 2-10, in bypass state, the possible paths for the optical signal are known as bypass path and loopback path. Figure 2-11 illustrates the three possiblepositions for the  $2\times 4$  switch.

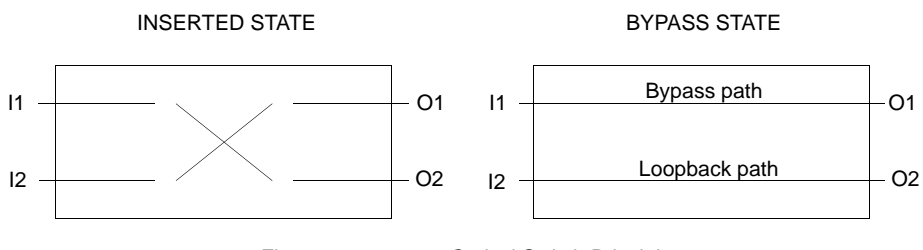

Figure 2-10.  $2 \times 2$  Optical Switch Principle

Note: The insertion loss and maximum repeatability are a little greater for the loopback path. For complete specifications, see Section 7, Technical Specifications.

The IQ-9124 (2  $\times$  4 configuration) is also a bidirectional switch. As illustrated in Figure 2-11, the IQ-9124 cans be set to three positions.

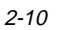

<span id="page-22-0"></span>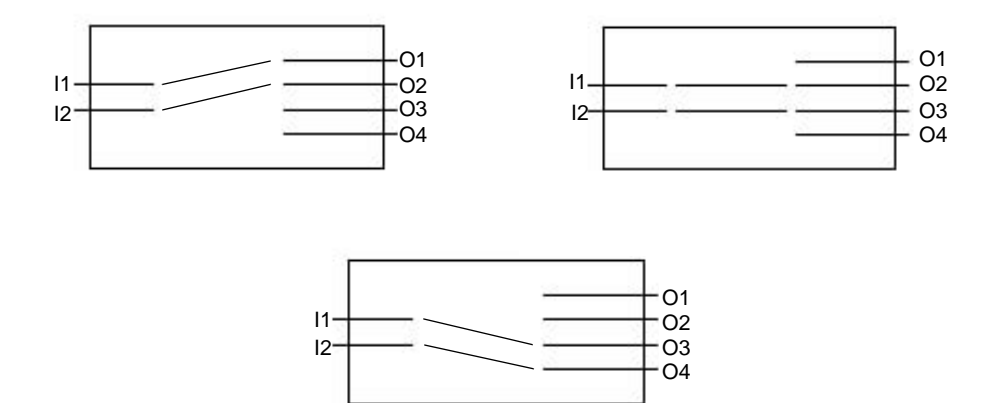

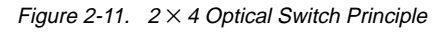

**Optical Switch** 2-11

<span id="page-23-0"></span>Module Insertion

#### **2.2.2 LED Push Button**

The LED push button on the front panel has the following three functions:

- When system is powered ON, the LED push button will illuminate.
- Pressing the LED push button activates the main window.
- Pressing the LED push button when the main window is open activates the monitor window.

Note: The monitor window is a compact window displaying basic data and is fully explained in Section 3.3, Monitor Window.

#### **2.3 Module Insertion**

## **CAUTION**

Never insert or remove any module while the IQ-203/IQ-206 is powered on. This will result in damage to the module and to the IQ-203/IQ-206.  $\,$ 

To insert a module,

- 1. Power off the  $IQ-203/Q-206$ .
- 2. Insert the module into any available slot. The IQ-203/IQ-206 will automatically recognize the module no matter what slot it is inserted in.

#### **IMPORTANT**

Be sure to insert the module all the way to the back of the IQ-203/IQ-206 to  $\,$ ensure the backplane connectors are properly mated. The module is correctly inserted when the module front panel is flush with the IQ-203/  $\,$ IQ-206 front panel.

**Optical Connections** 

#### <span id="page-24-0"></span>**2.4 Optical Connections**

#### **IMPORTANT**

#### Always clean fiber end prior to insertion into the port as explained below.

The fiber-optic cable end should be cleaned at all times to ensure optimum performance and avoid erroneous readings. To clean the fiber end,

- 1. Gently wipe the end with a lint-free swab dipped in isopropyl alcohol.
- 2. Dry using clean compressed air.

To connect the fiber-optic cable to the port,

- 1. Ensure the connector is dry.
- 2. Align the connector and port to avoid the fiber end touching the outside of the port or rubbing against other surfaces.
- 3. Do not overtighten.

#### **2.5 Module Removal**

#### **CAUTION**

#### Never insert or remove any module while the IQ-203/IQ-206 is powered on.  $\,$ This will result in damage to the module and to the IQ-203/IQ-206.  $\,$

Depending on the locking system with which the module is designed, there are two ways to remove an IQ module from the IQ-203 Mainframe/IQ-206 Expansion Unit:

- 1. With the IQ-203 Mainframe/IQ-206 Expansion Unit powered off, place fingers under the front panel of the module and firmly pull module outward.
- 2. Put one of the supplied protective covers over the empty slot to prevent dust from entering the module housing.

Optical Switch 2-13

<span id="page-25-0"></span>Module Removal

Or:

- 1. As shown in the following figure, with the IQ-203 Mainframe/IQ-206 Expansion Unit powered off, push up the locking mechanism under the front panel of the module.
- 2. Pull out the module.

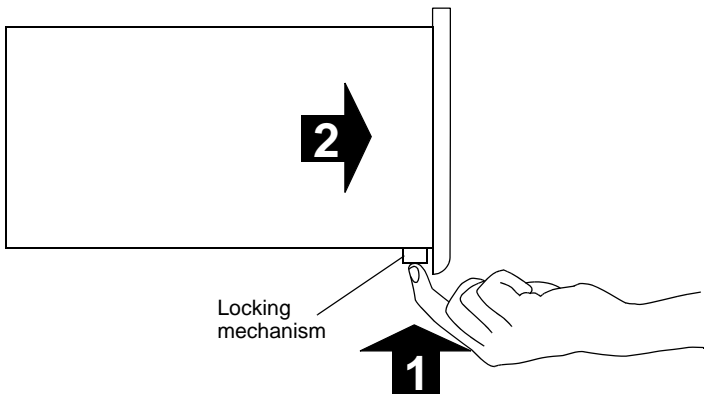

Figure 2-12. Removing an IQ Module

3. Put one of the supplied protective covers over the empty slot to prevent dust from entering the module housing.

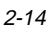

<span id="page-26-0"></span>The many features of the optical switch are controlled using the Windows compatible IQ software. Please refer to the IQ-200 Optical Test System Instruction Manual for information regarding the IQ-200 Optical Test System, the IQ-203 Mainframe, and IQ software conventions.

#### **3.1 Loading the Application Software**

There are two ways to load the application software:

- Push the LED push button on the front panel.
- Double-click on the IQ-9100 icon in the IQ-200 Optical Test System main window.

Once the application software is loaded, the main window opens. The main window contains all necessary commands to control the optical switch. Depending on the optical switch configurations, the main window appears as follows:

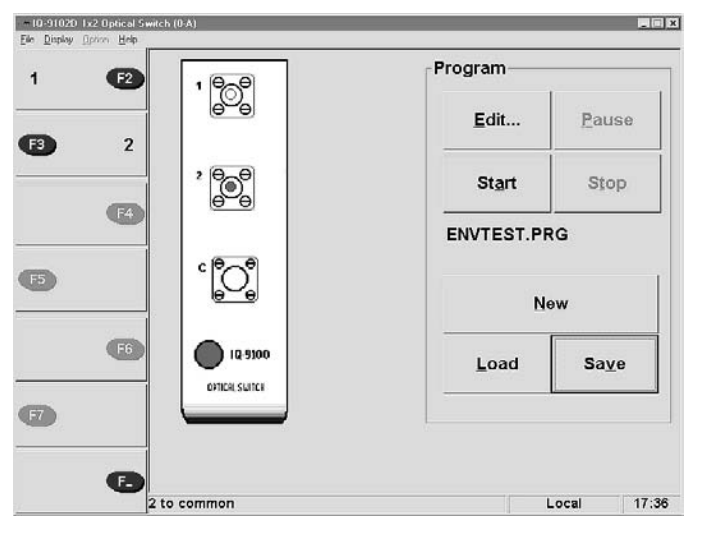

Figure 3-1.  $1 \times 2$  Optical Switch Main Window

Optical Switch 3-1

#### <span id="page-27-0"></span>Loading the Application Software

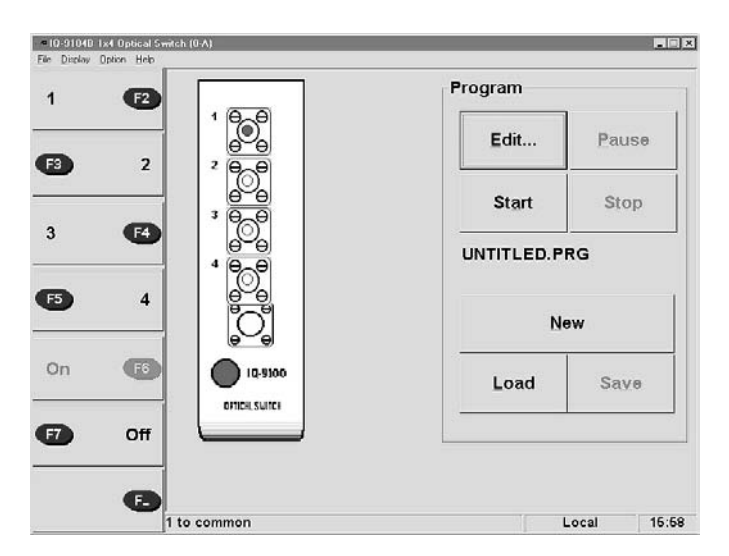

Figure 3-2.  $1 \times 4$  Optical Switch Main Window

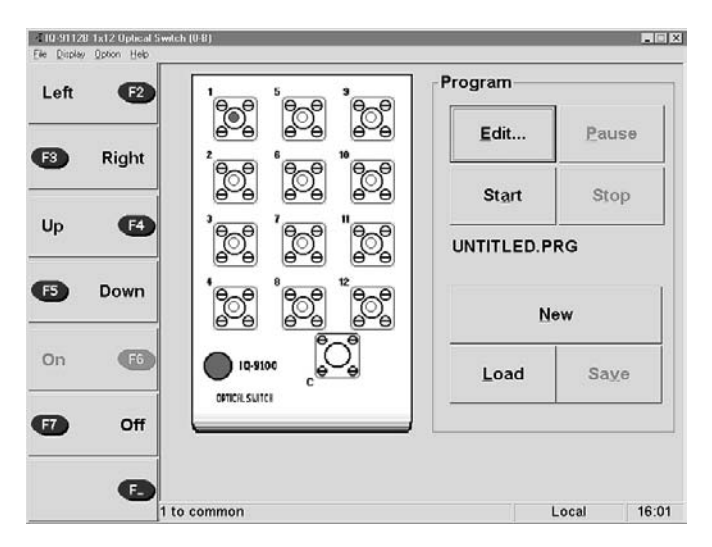

Figure 3-3.  $1 \times 12$  Optical Switch Main Window

<span id="page-28-0"></span>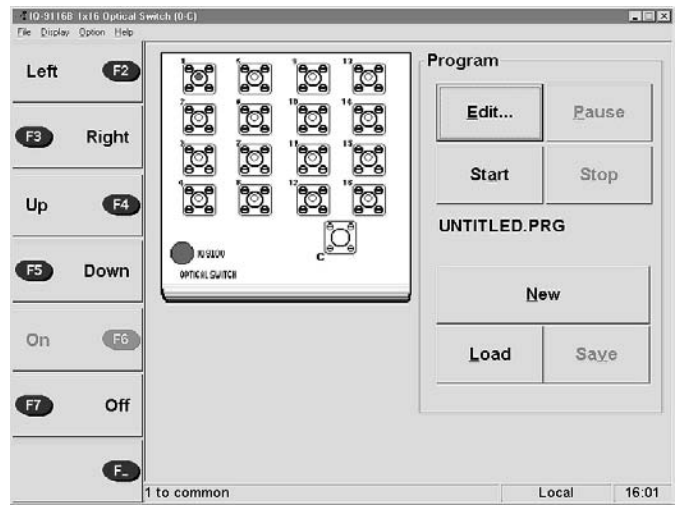

Loading the Application Software

Figure 3-4.  $1 \times 16$  Optical Switch Main Window

| F <sub>2</sub><br>Left |                | Edit           | Pause                                                                | UNTITLED.PRG                                                     |                                                                                      |       |
|------------------------|----------------|----------------|----------------------------------------------------------------------|------------------------------------------------------------------|--------------------------------------------------------------------------------------|-------|
| F <sub>3</sub>         | Right          | <b>Start</b>   | Stop                                                                 | <b>New</b>                                                       | Load                                                                                 | Saye. |
| Up                     | F4             |                | 5<br>s<br>$\mathfrak{h}^{\mathfrak{g}}$<br>ి్<br>10                  | 13<br>17<br>14<br>18                                             | 29<br>21<br>25<br>22<br>26<br>30                                                     |       |
| F <sub>5</sub>         | Down           | ă              | ే<br>11<br>8<br>þ,                                                   | H<br>15<br>19<br>23                                              | ъ<br>27<br>t.                                                                        | 31    |
| On                     | F <sub>6</sub> | ၅-၅            | 12<br>$\mathbf{r}$<br>$\frac{\partial}{\partial \theta}$<br>$\Theta$ | 28<br>16<br>24<br>$\mathcal{C}$<br>$\mathfrak{h}^{\mathfrak{g}}$ | 32<br>28<br>$\frac{\partial}{\partial \theta}$<br>$\frac{\partial}{\partial \theta}$ | -0    |
| F7                     | Off            | OPTICAL SUITCH | 100300                                                               |                                                                  |                                                                                      |       |

Figure 3-5.  $1 \times 32$  Optical Switch Main Window

**Optical Switch** 3-3

#### <span id="page-29-0"></span>Loading the Application Software

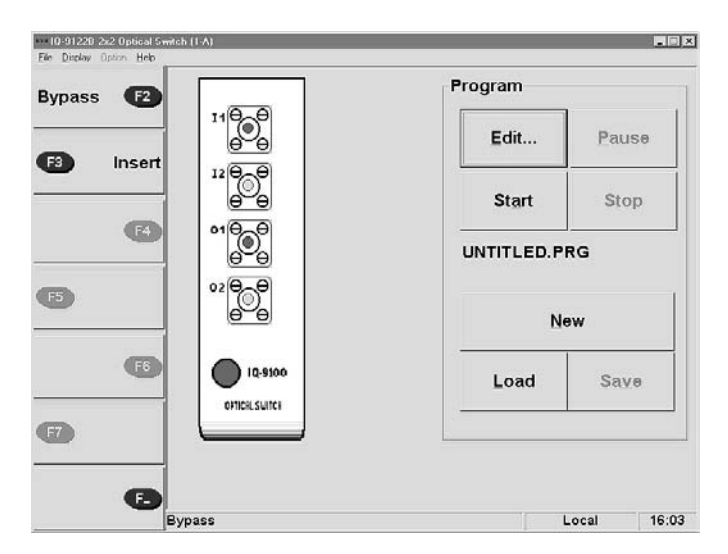

Figure 3-6.  $2 \times 2$  Optical Switch Main Window

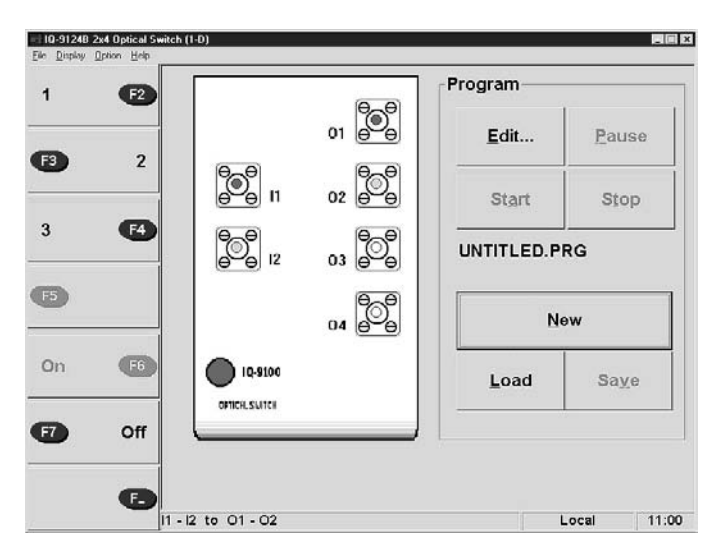

Figure 3-7.  $2 \times 4$  Optical Switch Main Window

#### Main Window Description

## <span id="page-30-0"></span>**3.2 Main Window Description**

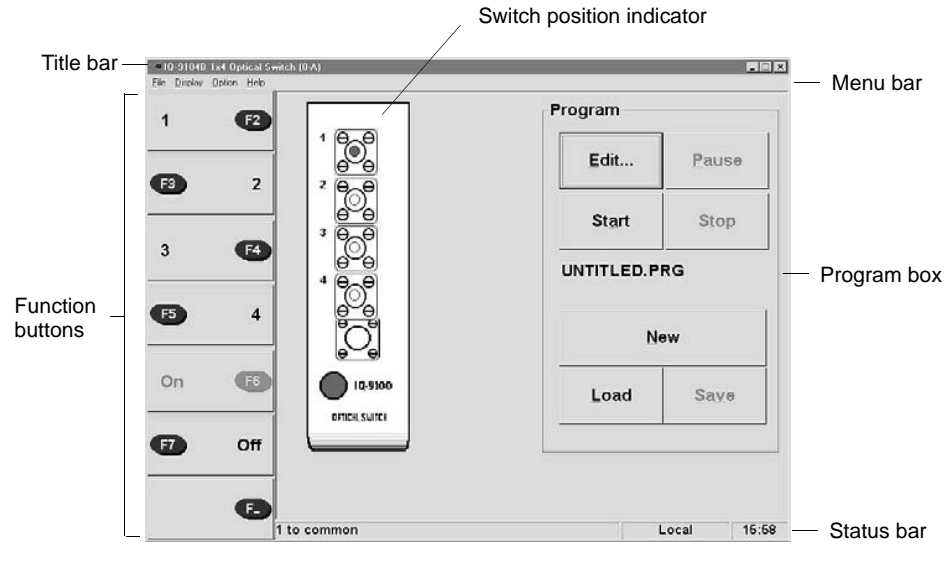

Figure 3-8. Main Window

The IQ-9100 main window, shown in Figure 3-8, can be broken down into five sections:

- title bar and menu bar
- function buttons
- program box buttons
- status bar
- switch position indicator

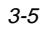

### **3.2.1 Title Bar and Menu Bar**

The title bar and the menu bar are at the top of the main window (see Figure 3-8). The title bar indicates the optical switch number and switch channelconfiguration. The menu bar contains four pull down menus that are explained in the following table.

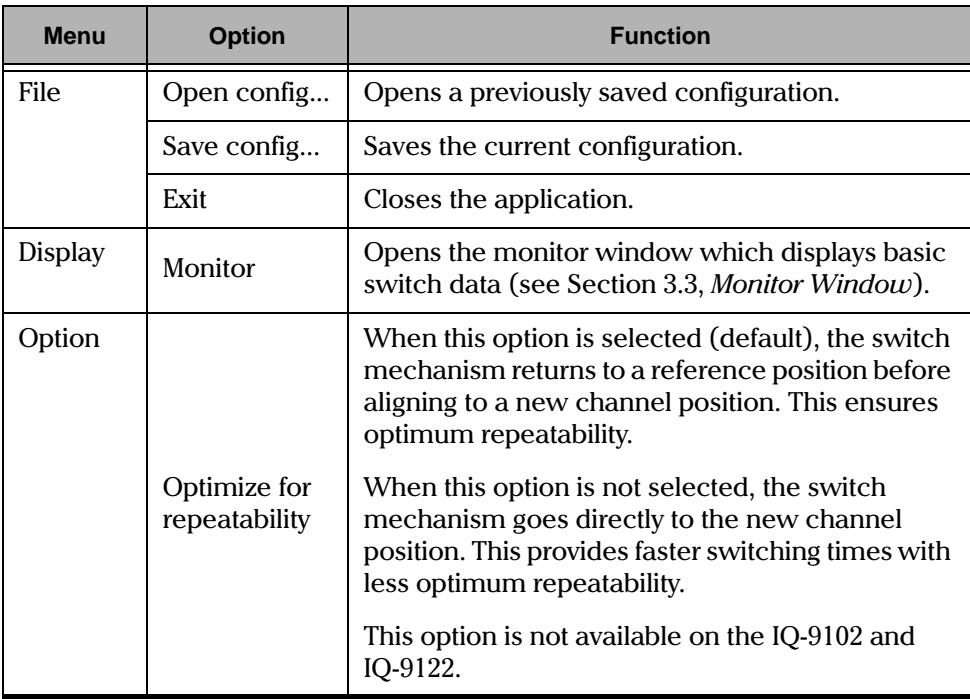

Table 3-1. Main Window Menus (part 1 of 2)

Main Window Description

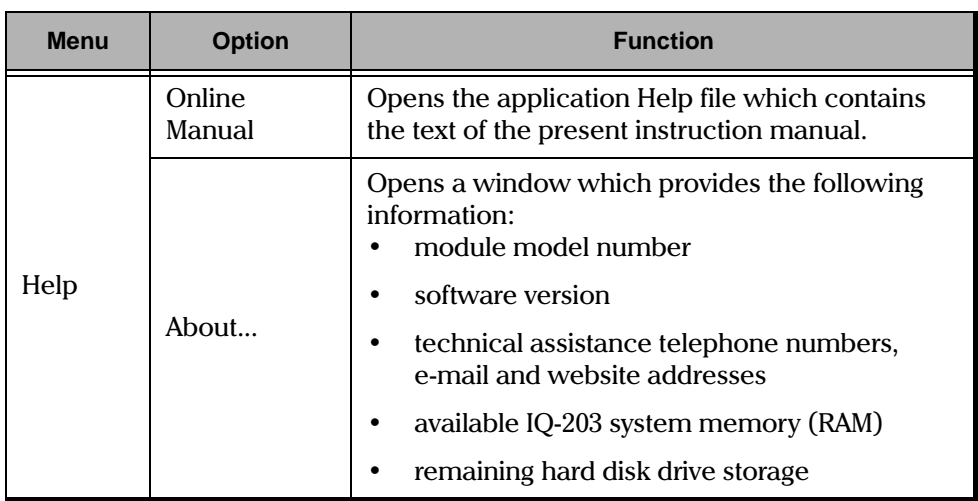

Table 3-1. Main Window Menus (part 2 of 2)

#### **3.2.2 Function Buttons**

The function buttons, found on the left side of the main window (see Figure 3-8),are used to directly control the optical switch.

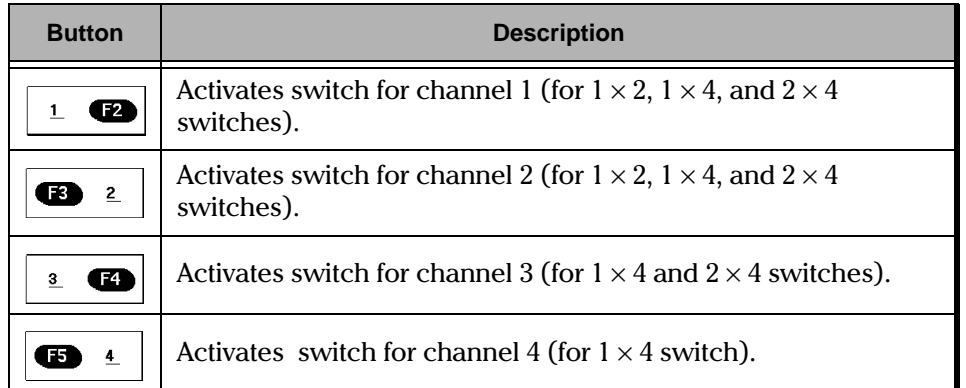

Table 3-2. Main Window Function Buttons (part 1 of 2)

#### Main Window Description

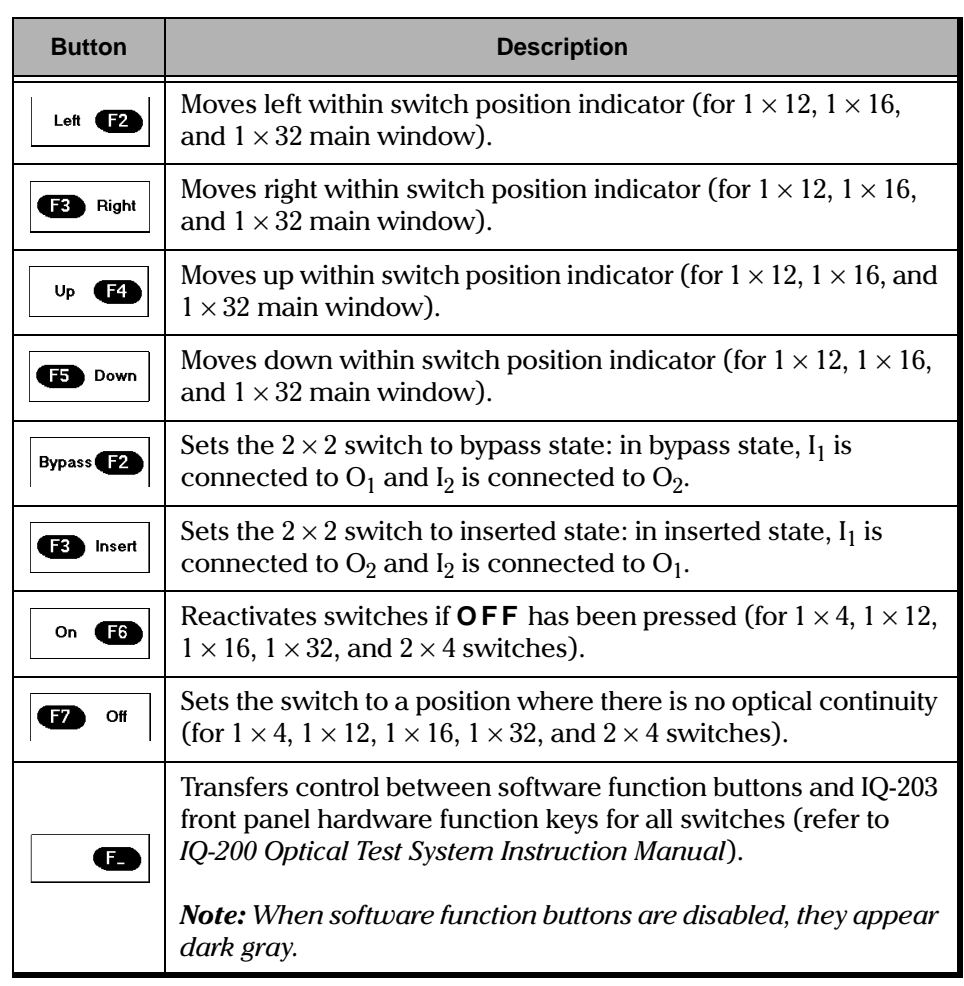

Table 3-2. Main Window Function Buttons (part 2 of 2)

Note: IQ-9100 function buttons can be accessed, while in monitor window mode, by positioning the cursor inside the monitor window and clicking the right mouse button. The function button keypad will appear to the left of the monitor window.

#### $3.2.3$ **Program Box Buttons**

The program box buttons, found on the right side of the main window<br>(see Figure 3-8), permit the definition of automatic switching programs (see Section 3.5, Using the Program Mode).

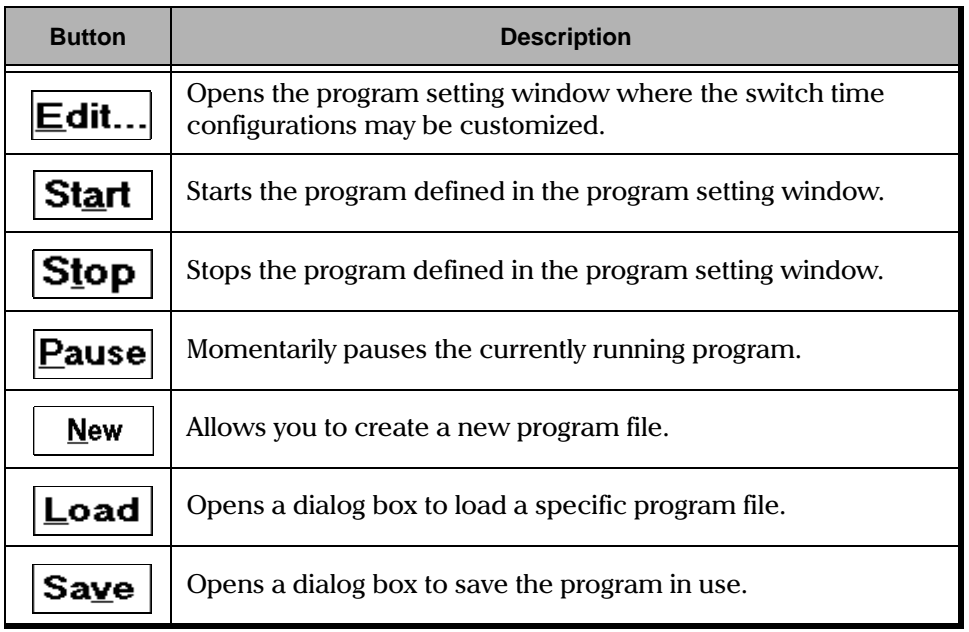

Table 3-3. Program Box Buttons

**Optical Switch** 

 $3-9$ 

#### **3.2.4 Status Bar**

The status bar, found at the bottom of the main window (see Figure 3-8),identifies the current operational status of the switch.

On the status bar, you also find the inscription Local, Remote, or Lockout, which indicates if the IQ-9100 is controlled locally or remotely. The table below explains the meaning of these inscriptions. For more information on how to control the different IQ modules remotely, refer to the GPIB and Application Development Guide. Finally, the status bar displays the time.

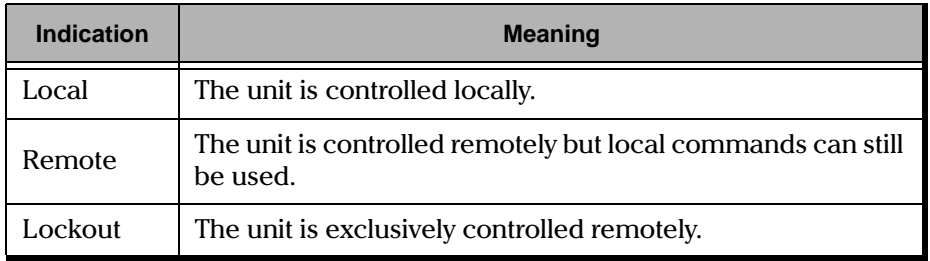

Table 3-4. Module Control Status

#### **3.2.5 Switch Position Indicator**

The switch position indicator, found at the center of the main window (see Figure 3-8), illustrates the actual switch front panel, pointing out the currentlyactivated switch channel with a dot, red if using a color monitor.

- $\blacktriangleright$  $\mathbf i$ p: To modify the switch status, you can click directly on the desired channel, on the switch position indicator.
	- Note: In the case of the 2  $\times$  4 switch, clicking on  ${\bf O4}$  will not modify the switch status. Clicking on any of the other three ports selects the configuration having this port connected to I1.
#### **Monitor Window**  $3.3$

The monitor window displays basic switch data. Using the monitor window with other IQ monitor windows allows the user to create an integrated data display screen (for further information, refer to IQ-200 Optical Test System Instruction Manual). The size and position of the monitor window can be adjusted.

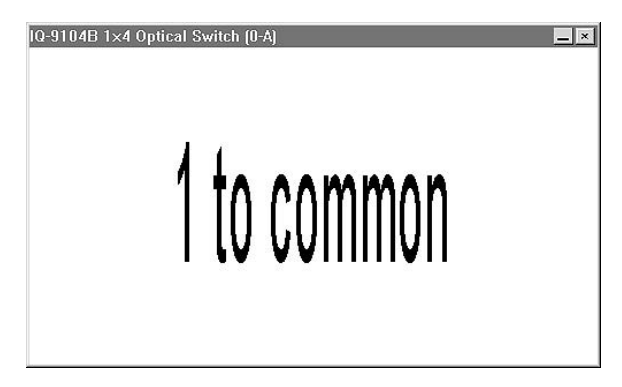

Figure 3-9.  $1 \times N$  Monitor Window

#### $3.3.1$ **Opening the Monitor Window**

There are three ways to open the monitor window:

- In the main window, choose Monitor from the Display menu.  $\bullet$
- $\bullet$ In the main window, click on  $\boxed{\phantom{a}}$  (in the top right corner).
- Push the LED push button (on the front panel of the switch module).  $\bullet$

#### $3.3.2$ **Closing the Monitor Window**

There are two ways to close the monitor window to return to the main window:

- Double-click anywhere in the monitor window.  $\bullet$
- Push the LED push button (on the front panel of the switch module).

 $3 - 11$ 

Note: The function buttons can be accessed while in monitor window mode by positioning the cursor inside the monitor window and clicking the right mouse button. The function button keypad will appear to the left of the monitor window.

# **3.4 Exiting the Application Software**

Closing any application software that is not in use is a good way to free system memory. The application software can be closed either from the main window or monitor window.

### **3.4.1 From the Main Window**

There are three ways to exit the application software from the main window:

- Click on  $X$  (in the top right corner of the main window).
- Choose Exit from the File menu.
- Click on the module icon (in the top left corner of the main window) and select Close.

## **3.4.2 From the Monitor Window**

To exit the application software from the monitor window, click on  $X$  (in the top right corner of the monitor window).

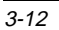

## <span id="page-38-0"></span>**3.5 Using the Program Mode**

Useful automatic switching programs may be created to suit specific testing needs. For each step, a different switch position is activated for a preset amount of time.

### **3.5.1 Creating a New Program**

To create a new program,

1. From the main window, select **New** to open the program setting window.

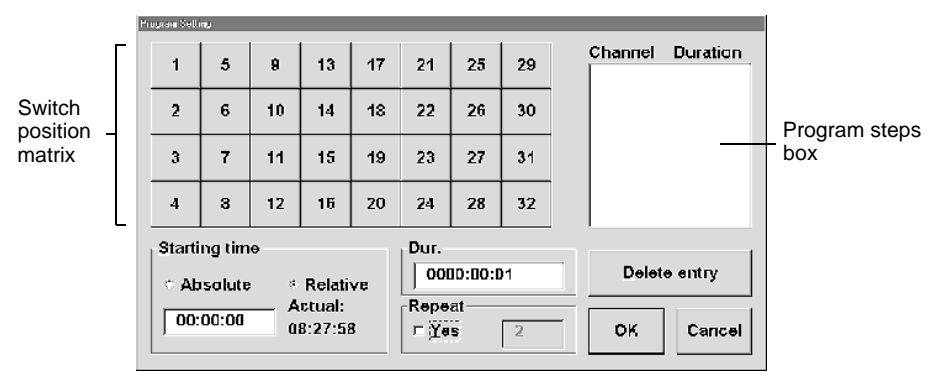

Figure 3-10.  $1 \times N$  Optical Switch Program Setting Window

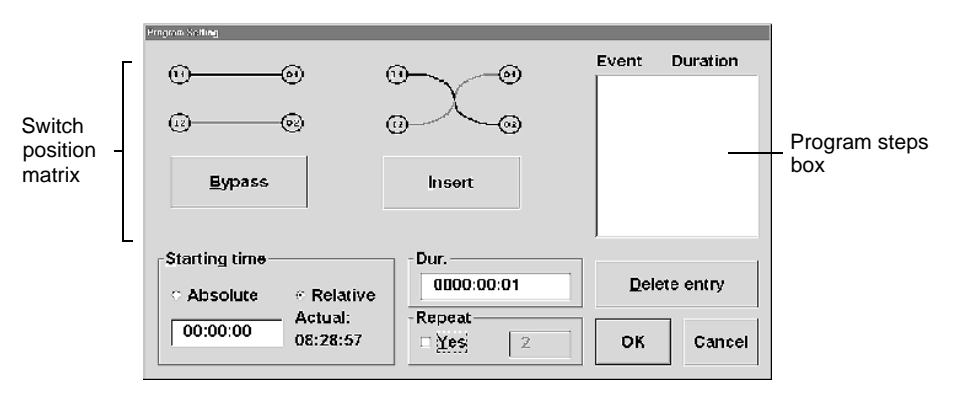

Figure 3-11.  $2 \times 2$  Optical Switch Program Setting Window

**Optical Switch** 3-13

Using the Program Mode

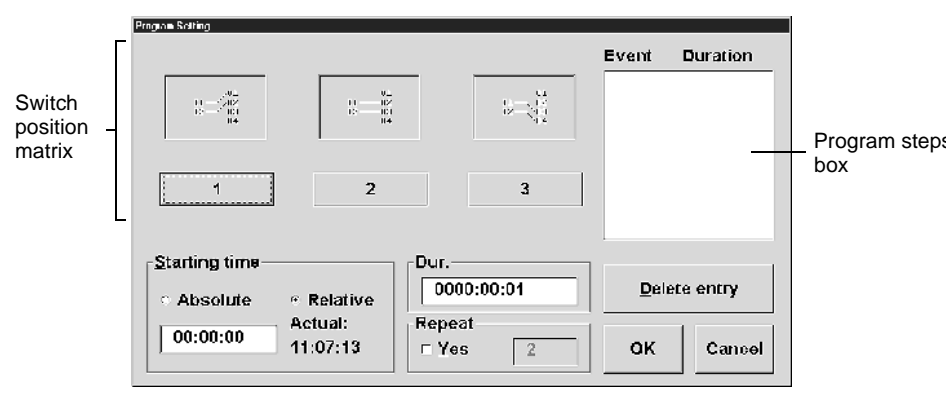

Figure 3-12.  $2 \times 4$  Optical Switch Program Setting Window

- 2. Double-click on the Dur. edit box and enter the desired duration for the first step. The format for the duration value is HHHH:MM:SS.
- 3. From the switch position matrix, choose the channel you want to activate for the first step. The channel number and step duration (as defined in the Dur. edit box) will appear in the program steps box.
- **Note:** When using the  $2 \times 2$  Optical Switch, select **Bypass** or **Insert** to confirm your entry in the event table. When using the  $2 \times 4$  Optical Switch, select 1, 2, or 3.
- 4. Repeat step 2 and 3 of this procedure until all the program steps are entered.
- Note: To remove a step, highlight it in the program steps box then choose Delete entry.
- 5. If you want the program to loop, click on the **Repeat** check box. When repeat is selected, the value displayed in the adjacent edit box determines the number of program loops. Edit the number of loops as needed.

**Note:** Entering "0" in the Repeat edit box makes the program loop continuously.

6. To accept the program and return to the main window, choose  $\mathsf{OK}$ .

 $3 - 14$ 

#### $3.5.2$ **Saving a Program**

To save a program you just created, choose Save from the main window.

#### $3.5.3$ **Loading a Program File**

To load a program file that was previously saved, choose **Load** from the main window.

#### $3.5.4$ **Editing a Program File**

To edit a program file you just created, once you are back in the main window, choose Edit. To edit a program file that is saved on a disk, you must load it first, then choose Edit. In either case, choosing Edit opens the program setting window.

Once in the program setting window, you see all the program steps in the program steps box. From there you can

- Delete a step by highlighting it and choosing Delete entry.  $\bullet$
- Insert new steps anywhere in the program (a new step is always inserted  $\bullet$ after the one that is highlighted in the program steps box). To insert a new step, define the activation time in the  $\mathbf{D}$ ur. edit box, then, from the switch position matrix, choose the desired channel for this step. The new step then appears in the program steps box.

Once all the desired changes have been made, choose **OK** to accept the changes and return to the main window. To quit the program setting window without recording the current changes, choose Cancel.

#### $3.5.5$ **Executing a Program File**

To execute a program file,

1. Create a switch program as explained in Section 3.5.1, Creating a New Program, or load an existing program as explained in Section 3.5.3, Loading a Program File.

 $3 - 15$ 

#### **OPERATION**

Using the Program Mode

2. From the program setting window, select the appropriate **Starting time** radio button.

Select **Absolute** where the program is to start running at a specified time (24-hour format, e.g. 18:06:00).

Select **Relative** when the program is to start running after a specified time interval (e.g. 00:10:00, the program will start running 10 minutes after choosing Start in the main window).

- 3. Double-click on the **Starting time** edit box and enter a program starting time value (either an absolute time if you chose the **Absolute** radio button or a time interval if you chose the **Relative** radio button). The format for the time value is HH:MM:SS.
- Note: The default starting time settings are Relative and 00:00:00 (i.e. the program will start as soon as **Start** is chosen).
- 4. Click on the **Repeat** check box if you want the program to loop. When repeat is selected, the value displayed in the adjacent box determines the number of program loops. The value in this box may be edited by doubleclicking on it (up to 9999 loops).

Note: Entering "0" in the Repeat edit box makes the program loop continuously.

- 5. Once all the settings are chosen, choose OK to close the program setting window and return to the main window.
- 6. To start the program, choose Start from the main window.
	- If the starting time settings are **Relative** and **00:00:00**, the program will start as soon as **Start** is chosen.
	- If the program is set to start at a specific time, the status bar will indicate the time at which the program is to start.
	- If the program is set to start after a preset interval, the time remaining before program start will be displayed in the status bar.

Once the program is started,

- The switch automatically sequences through the program steps.
- The program status is always displayed in the status bar.
- The switch position indicator will display a dot in the center of the corresponding activated channel port.
- Program execution can be paused at any time by choosing **Pause**. To resume execution choose Start.
- Choose Stop to terminate program execution prematurely.

This page intentionally left blank.

# **4 SUGGESTED APPLICATIONS**

By using the optical switch with other IQ Series modules, the number of possible applications is almost unlimited. Here are only a few suggestions.

#### **4.1 Multiple Device Testing**

Using two optical switches, an IQ-2100 light source, and IQ-1100 power meter, it is possible to perform automated qualification and production testing for multiple devices.

- 1. Connect the IQ-2100 output port to the common port of the first IQ-9100.
- 2. Connect an IQ-9100 switch port to each device under test.
- 3. Connect the devices to the switch ports of the second IQ-9100.
- 4. Connect the common port of the second IQ-9100 to the IQ-1100 detector port.

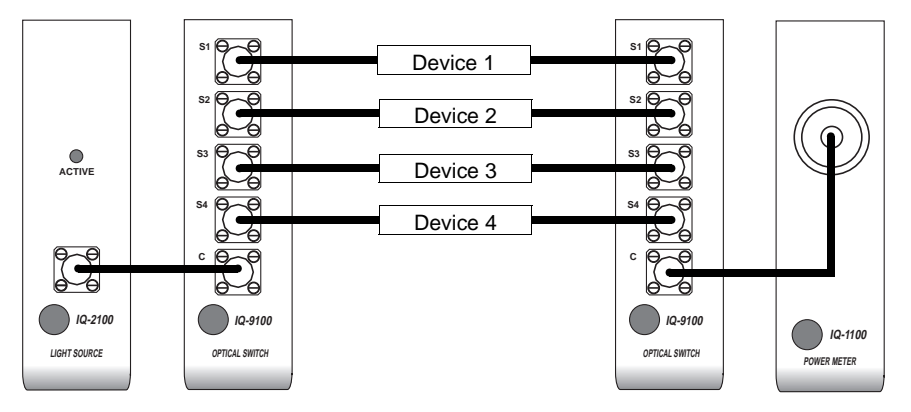

Figure 4-1. Multiple Device Testing Setup

5. Measure the devices under test using the IQ-1100.

Optical Switch Port Insertion Loss

# **4.2 Optical Switch Port Insertion Loss**

The insertion loss of any switch port can be measured using an IQ-2100 light source, IQ-1100 power meter, and the IQ-9100 optical switch.

1. Connect the IQ-2100 output port to IQ-1100 detector port using two test jumpers linked with a bulkhead connector.

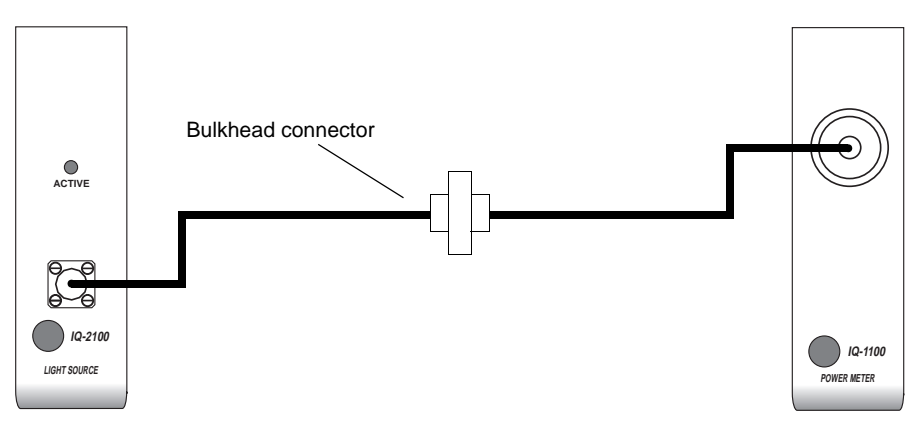

Figure 4-2. Reference Setup

- 2. Store the power reading obtained as a reference value in the IQ-1100.
- 3. Using the same test jumpers, connect the  $IQ-2100$  to one of the  $IQ-9100$ switch ports, and connect the IQ-9100 common port to the IQ-1100 detector port (the IQ-9100 now replaces the bulkhead connector).

Creating Customized Switch Configurations

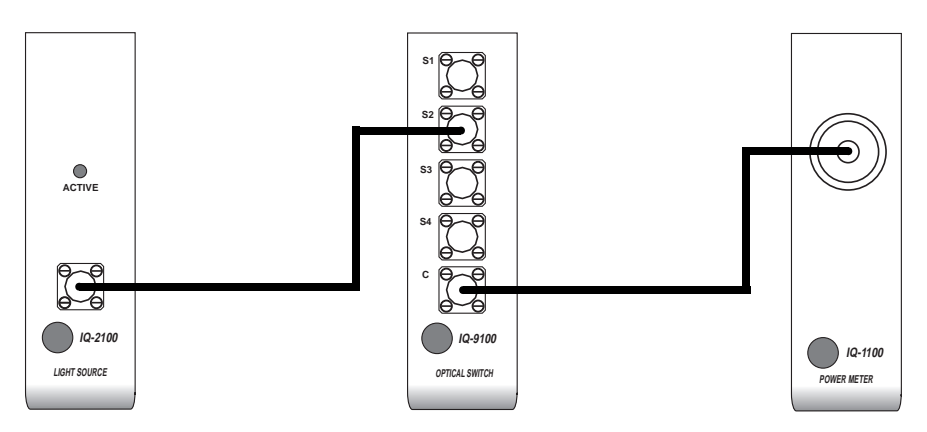

Figure 4-3. Insertion Loss Testing Setup

4. The insertion loss registered on the IQ-1100 will then be the IQ-9100 switch port insertion loss including connectors.

## **4.3 Creating Customized Switch Configurations**

By interconnecting two or more switch modules, custom switch configurations can be built. For example,  $1 \times 2$  and  $1 \times 16$  switches can be connected to create a  $2 \times 16$  switch configuration. To do so, simply connect the common ports of both switches.

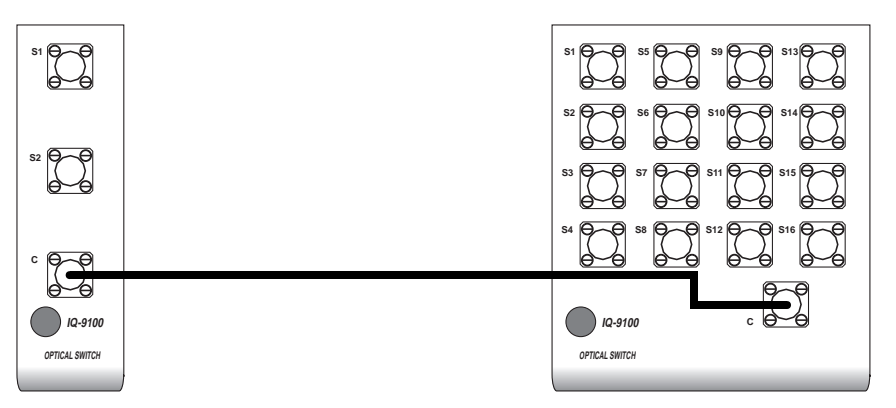

Figure 4-4.  $2 \times 16$  Customized Switch Configuration

Optical Switch 4-3

This page intentionally left blank.

**Command Structure** 

# **5 THE GPIB INTERFACE**

## **5.1 Command Structure**

The GPIB commands follow the guidelines determined by the Standard-Commands-for-Programmable-Interface (SCPI) consortium. For example, the command syntax

FORM(0..26):READ[:DATA]<space><digit>

is used to change the measurement display resolution (number of digits after the decimal point) of a given module.

In this particular example,

- FORM identifies that the command is a part of the SCPI FORMat subset of commands
- $(0..26)$  is a whole number between 0 and 26 that identifies the module
- READ and DATA are keywords that define the function of the command
- [ ] indicates that a keyword or a parameter is optional
- < space > is included to indicate that a space is required
- < digit > is the command parameter

All keywords must be CAPITAL characters separated by a colon. A typical command would be

FORM4:READ:DATA 1

This command instructs a power meter module to display a power measurement with 1 digit after the decimal point.

**Common Commands** 

## **5.2 Common Commands**

The IQ-9100 recognizes all of the common commands identified as mandatory by IEEE-488.2. These commands, as well as some optional common commands, are summarized in Table 5-1.

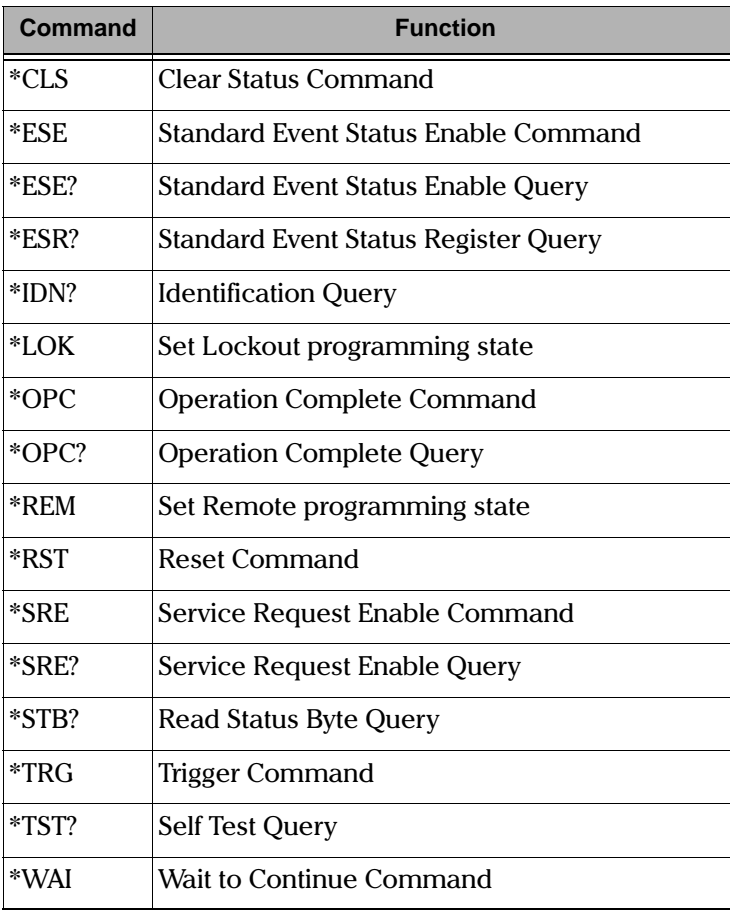

Table 5-1. Common Commands Summary

The common commands are fully explained on the following pages.

Common Commands

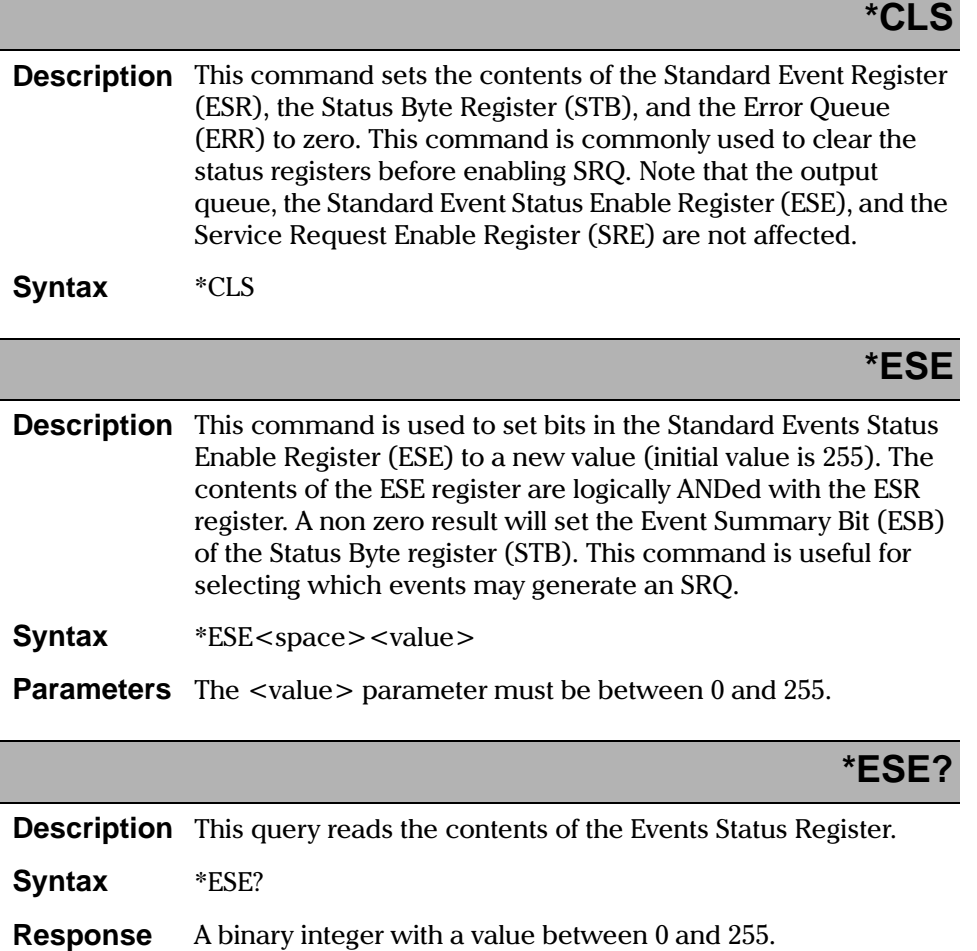

Common Commands

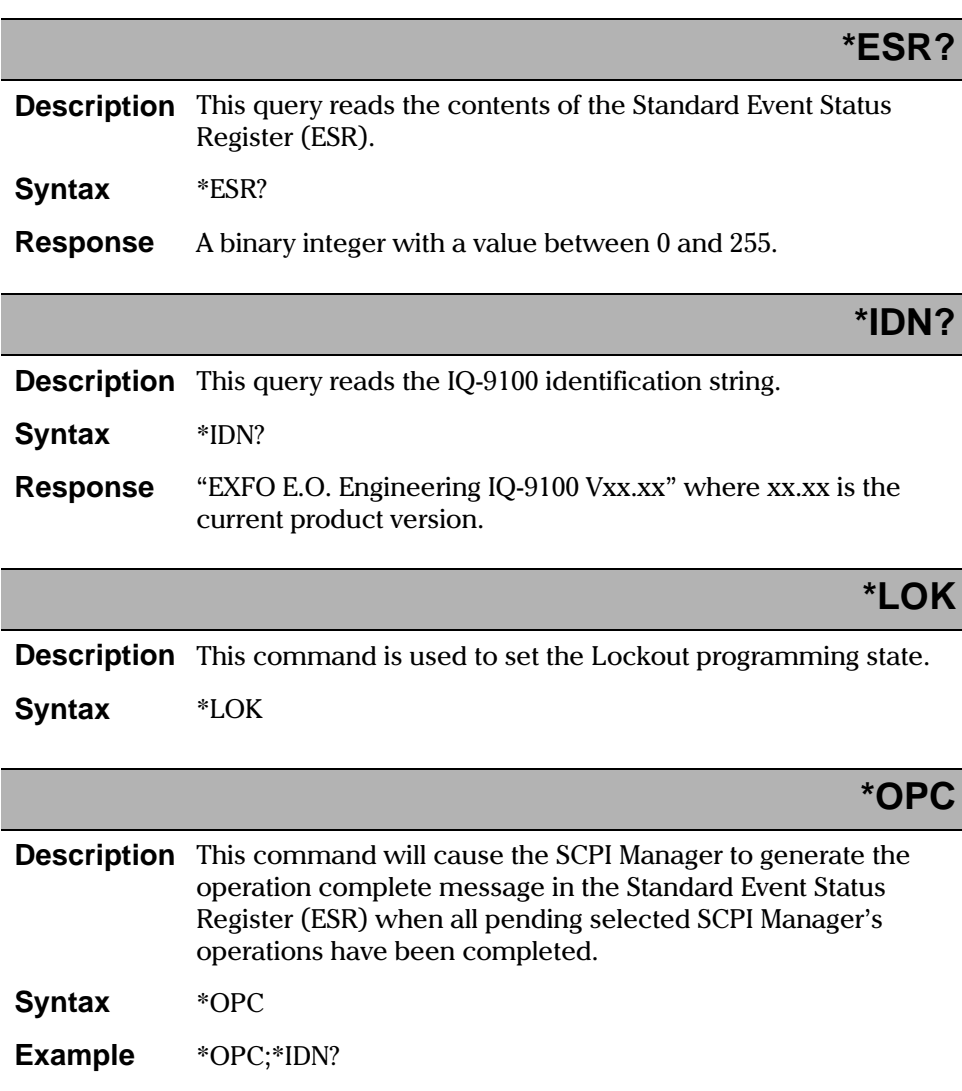

Common Commands

# **\*OPC?**

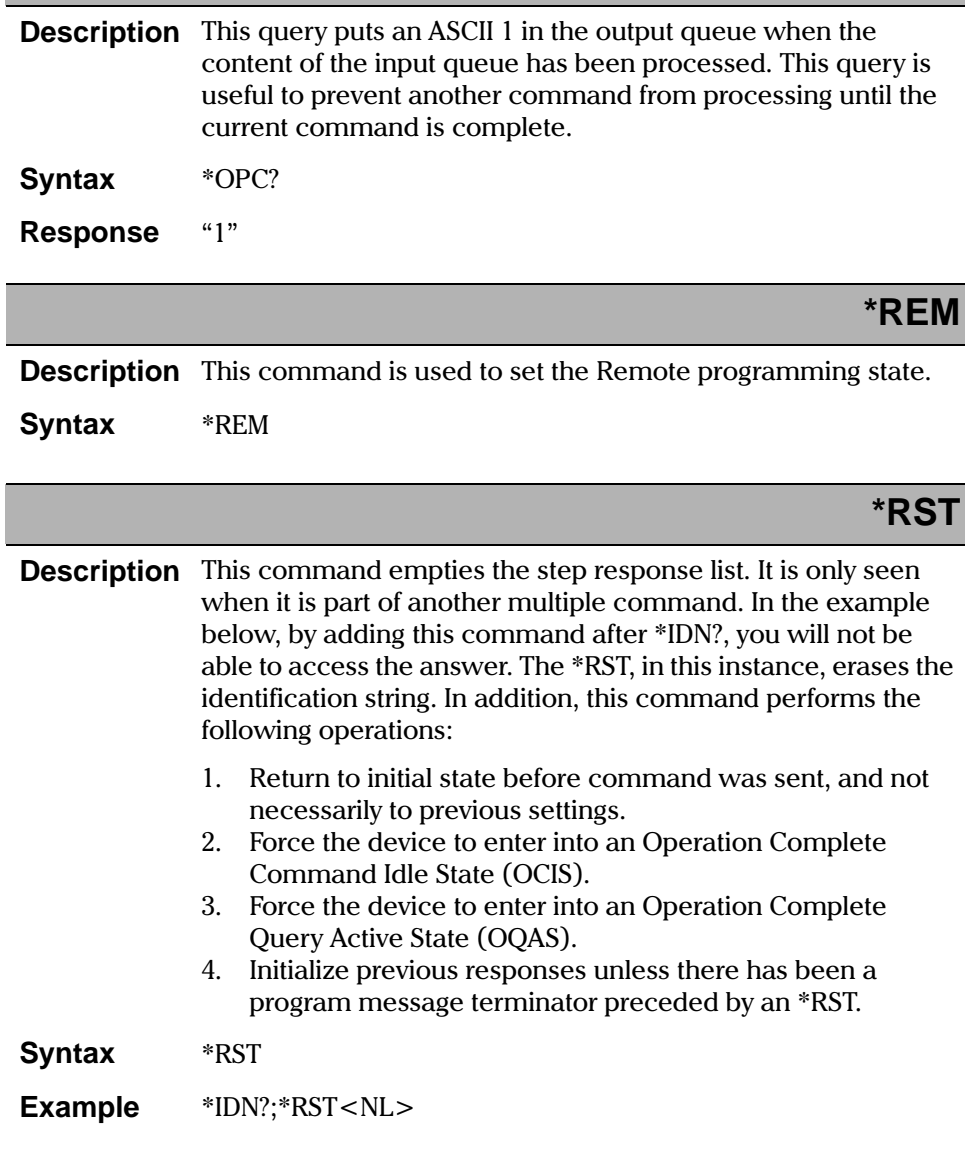

Common Commands

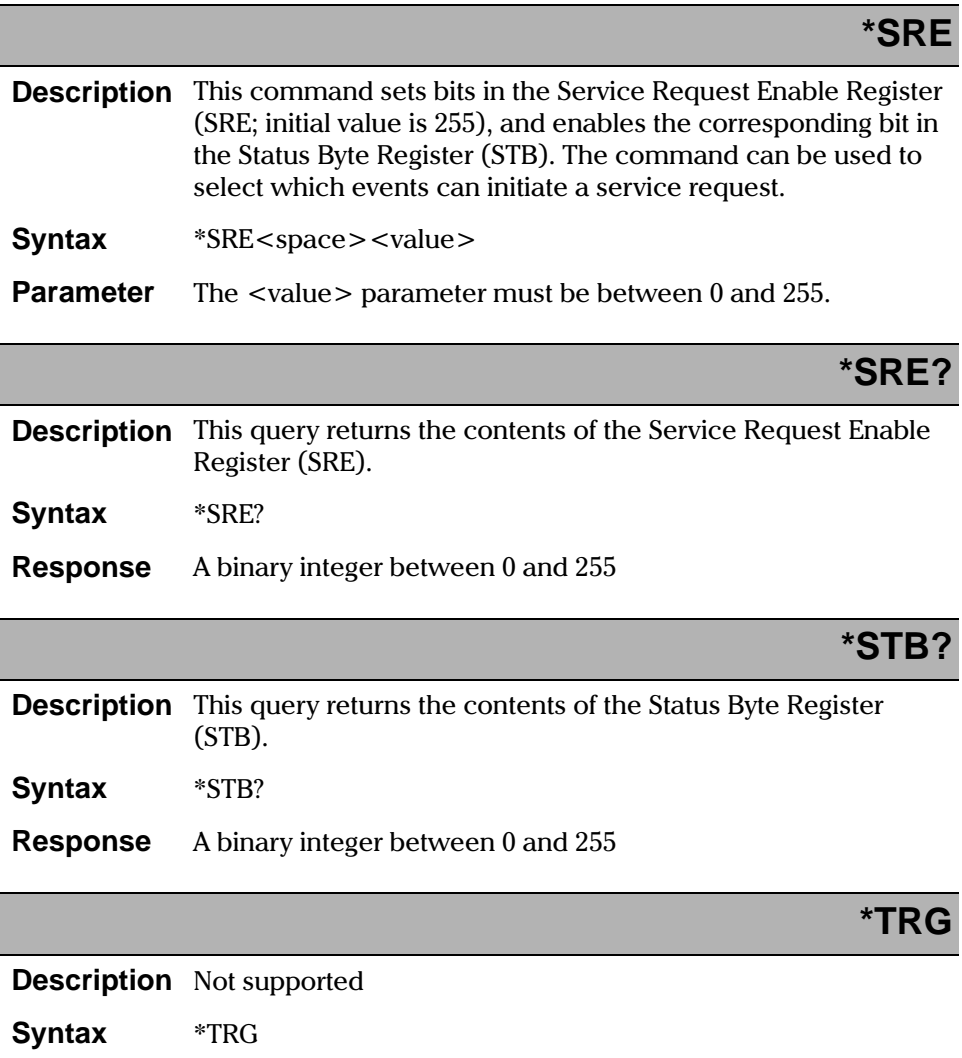

Common Commands

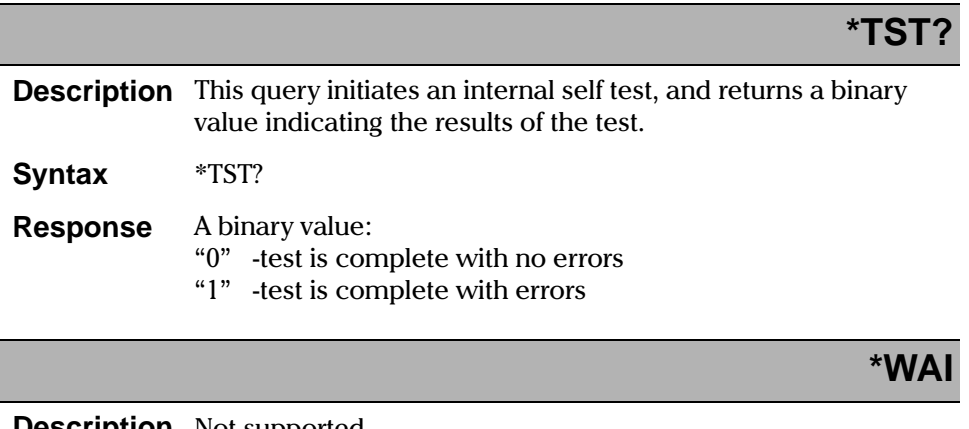

**Description** Not supported

**Syntax** \*WAI

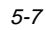

**System Commands** 

Ī

I

# 5.3 System Commands

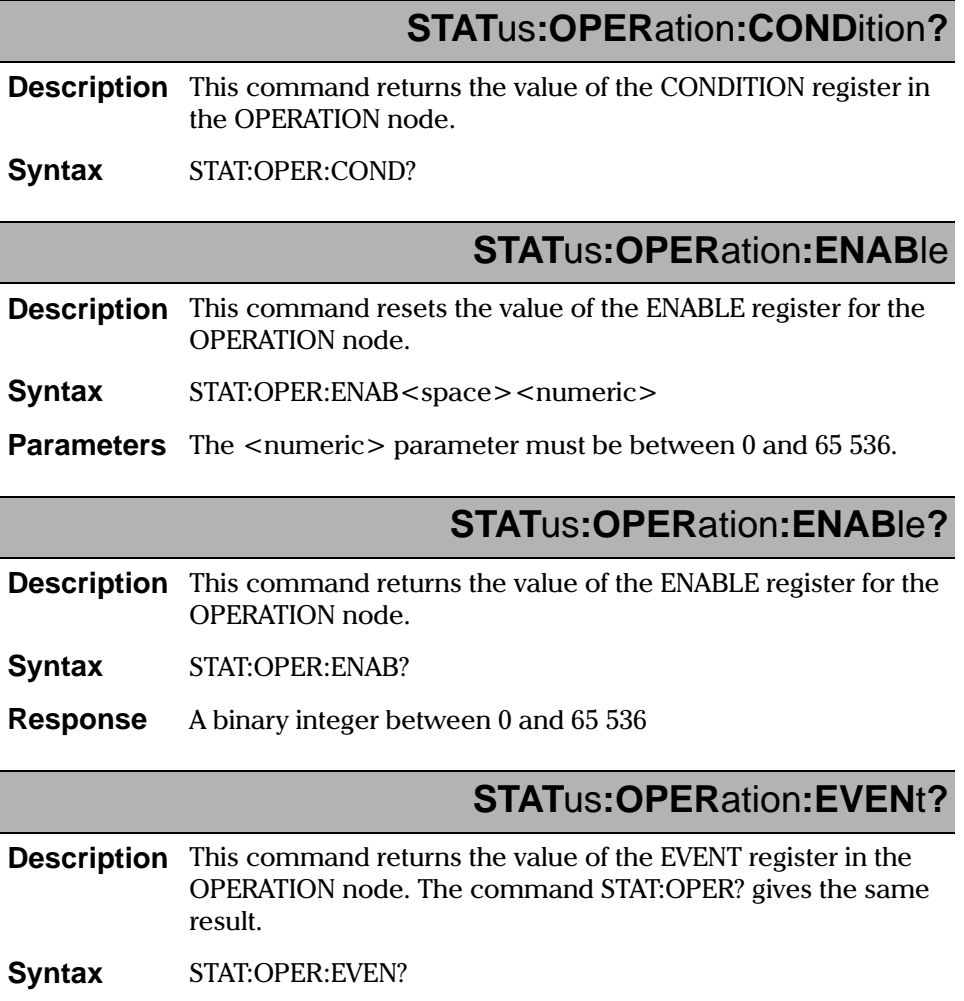

 $5-8$ 

 $IQ-9100$ 

**System Commands** 

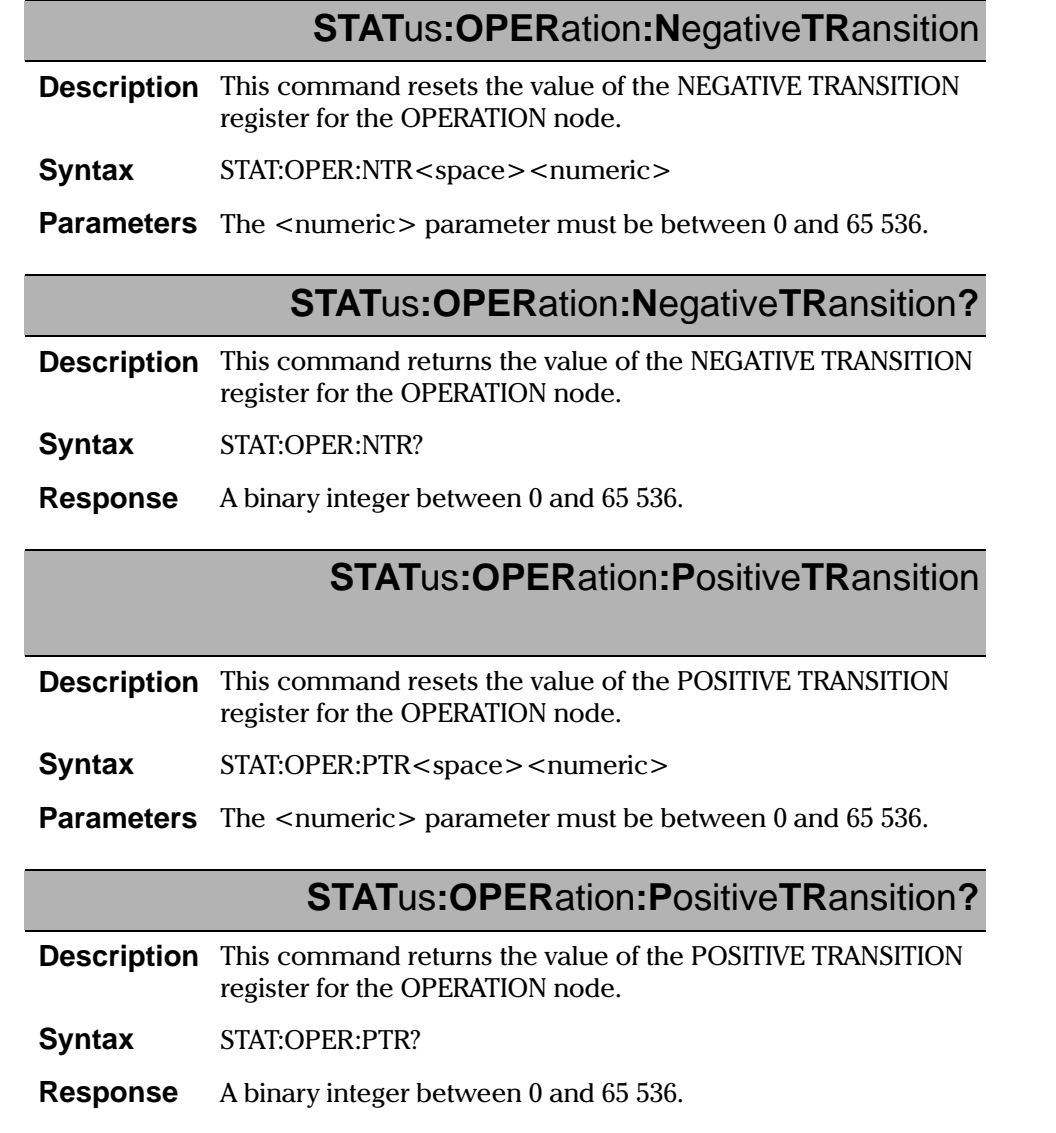

 $\overline{5-9}$ 

**System Commands** 

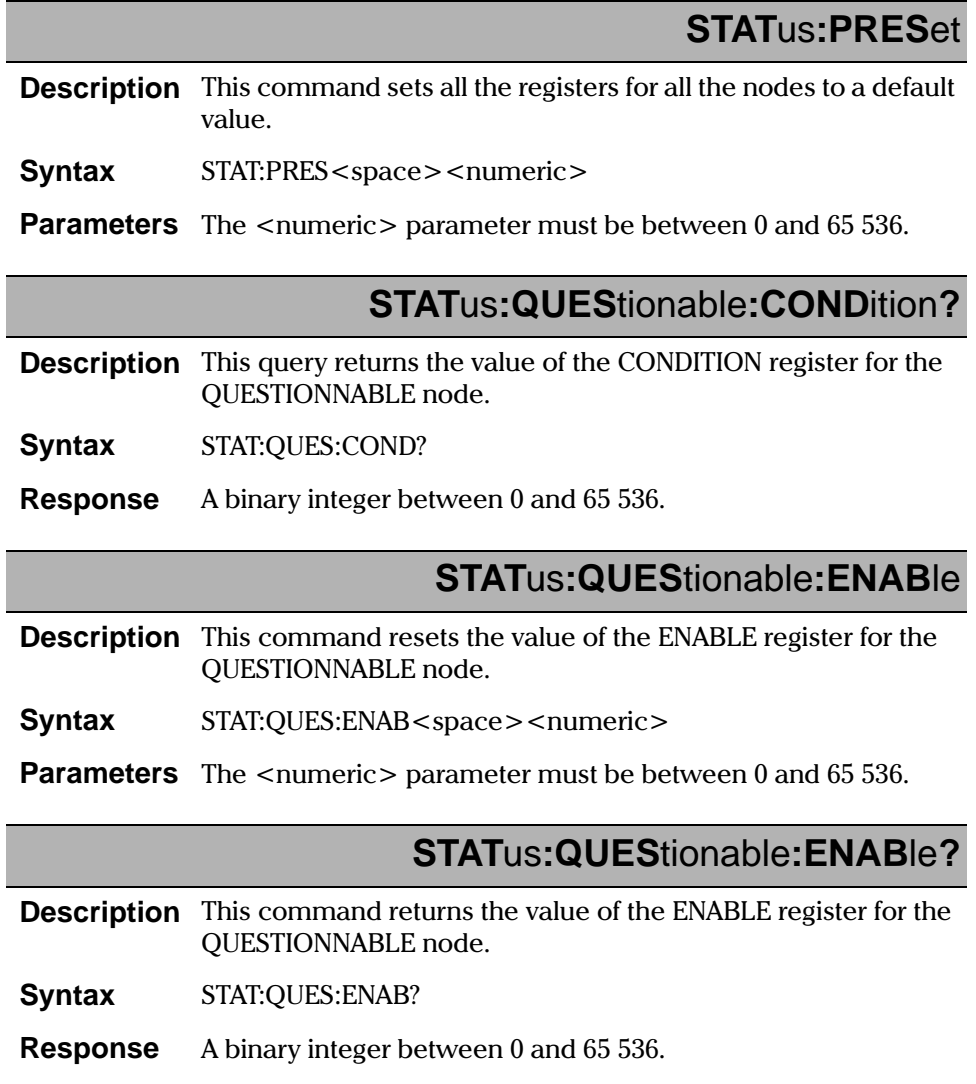

**System Commands** 

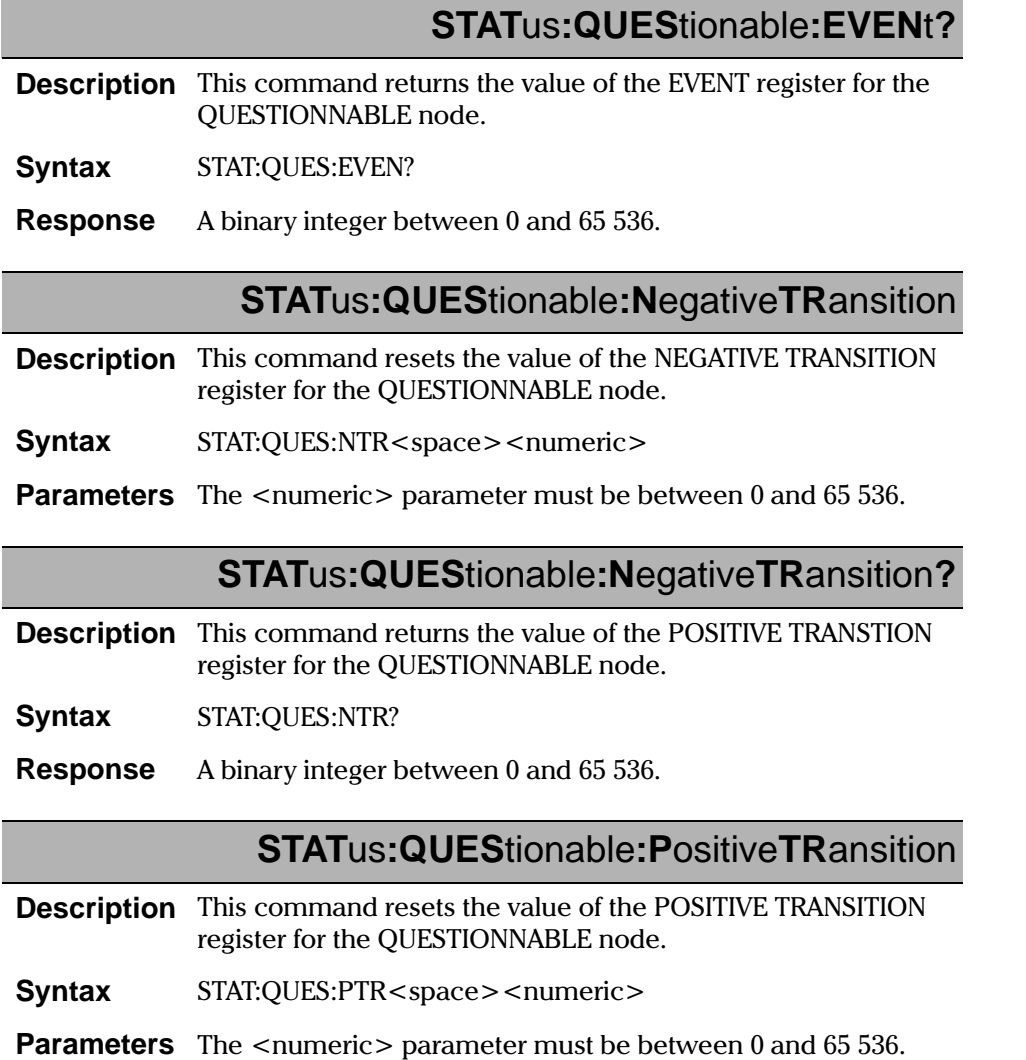

**System Commands** 

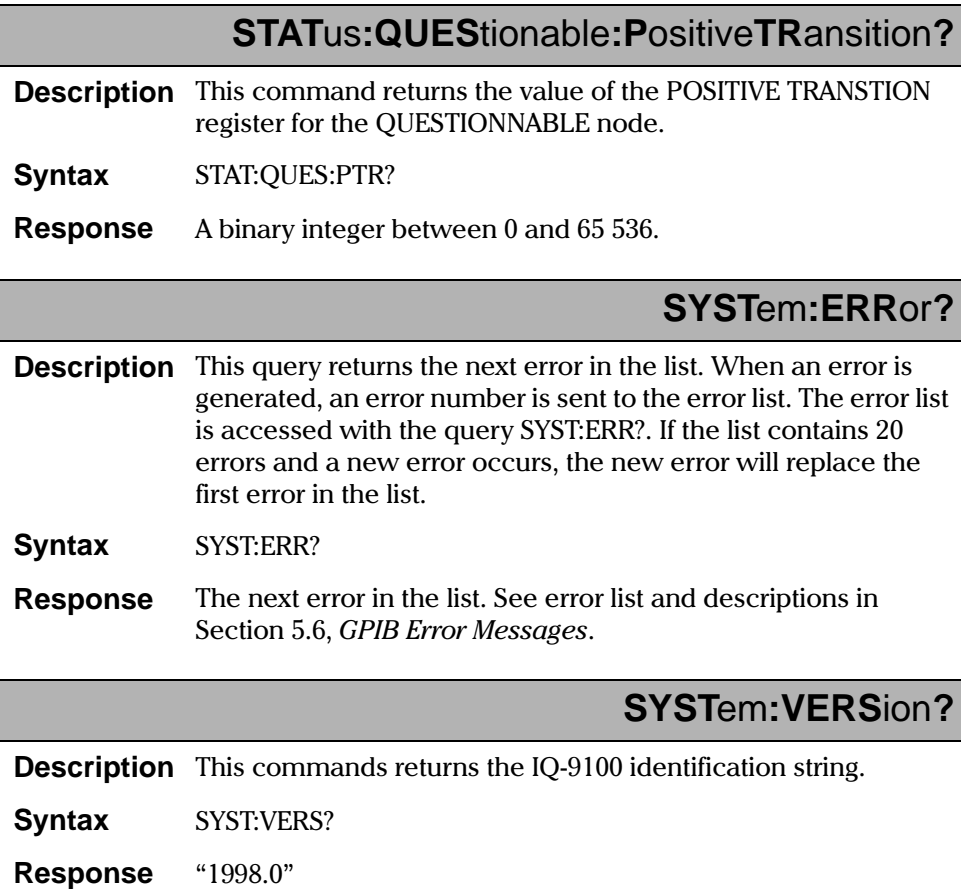

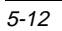

Specific Commands

# **5.4 Specific Commands**

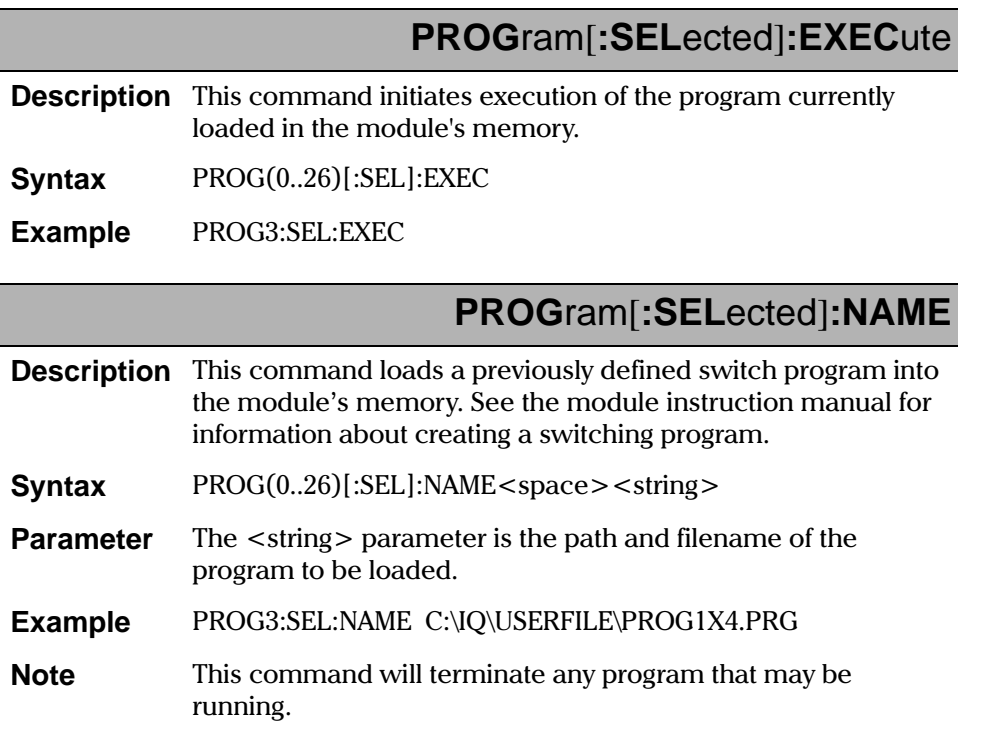

Specific Commands

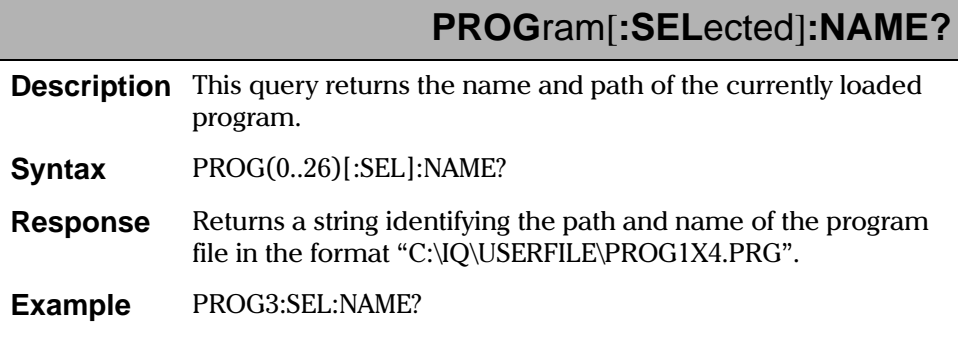

# **PROG**ram[**:SEL**ected]**:STAT**e

**Description** This command controls the program currently loaded in the module's memory.

**Syntax**  $PROG(0..26)$ [:SEL]:STAT<space><value>

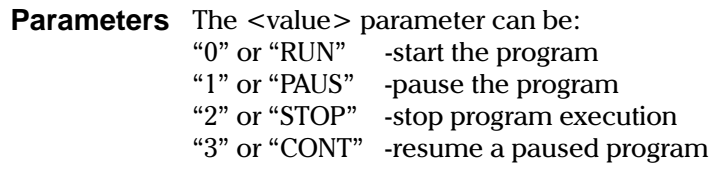

**Example** PROG3:SEL:STAT RUN

# **PROG**ram[**:SEL**ected]**:STAT**e**?**

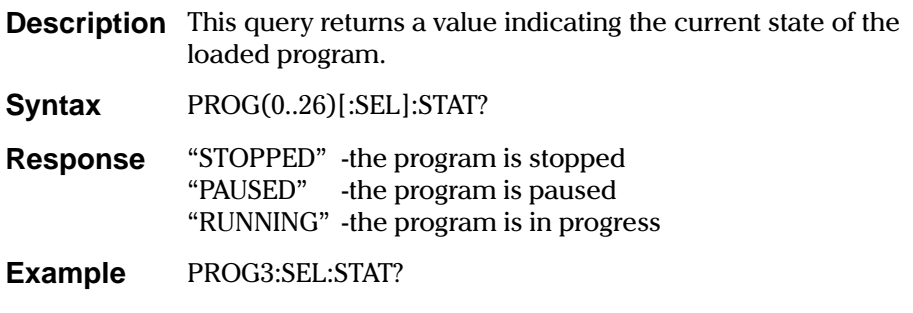

Specific Commands

# **ROUT**e**:CLOS**e

**Description** This command positions the optical switch to the reset position. In this position, there is no optical continuity.

**Syntax** ROUT(0..26):CLOS

**Example** ROUT3:CLOS

# **ROUT**e**:OPEN**

**Description** This command makes the switch change from the reset position (no optical continuity) to the channel position in effect when the switch was closed.

**Syntax** ROUT(0..26):OPEN

**Example** ROUT3:OPEN

# **ROUTe:OPEN? Description** This query returns a value indicating whether the switch is optically open or closed. **Syntax** ROUT(0..26):OPEN? **Response** re is optical continuity "0" - there is no optical continuity **Example** ROUT3:OPEN?

Specific Commands

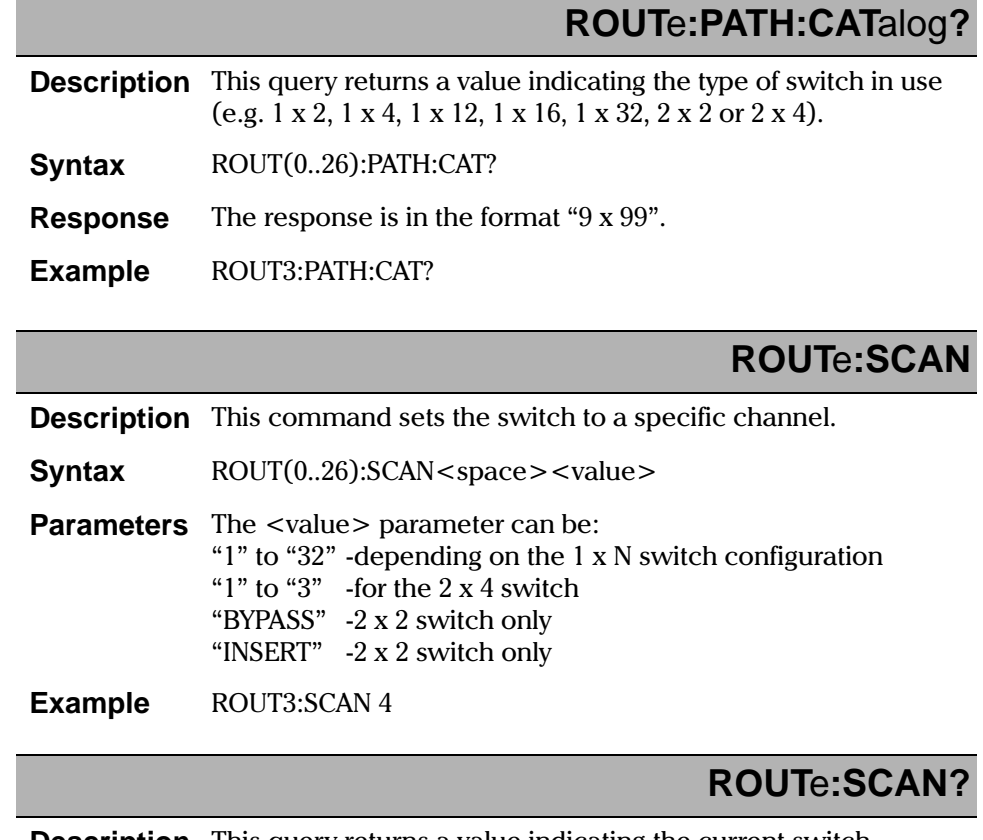

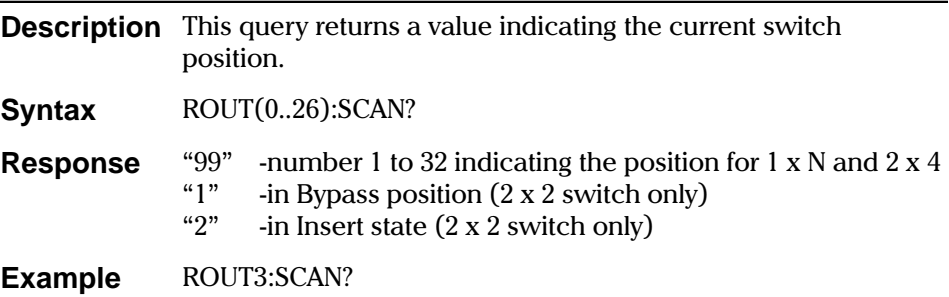

# **5.5 Quick Reference Command Tree**

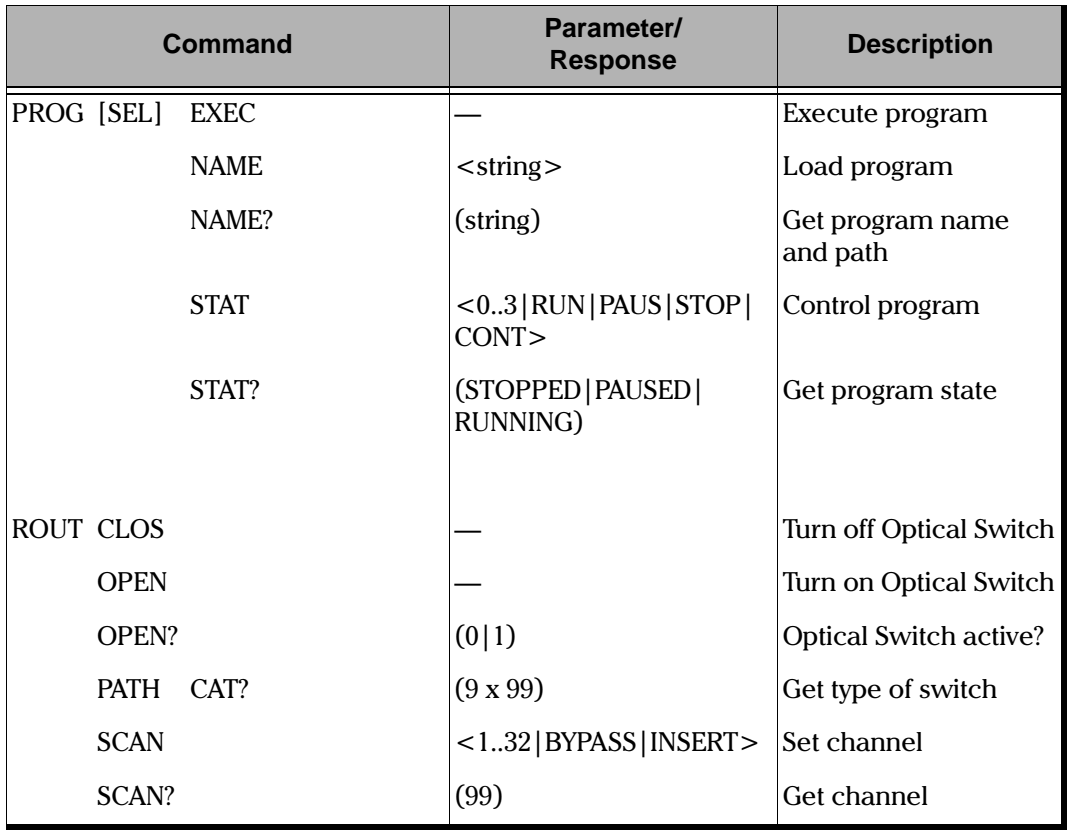

Table 5-2. IQ-9100 Optical Switch Command Tree

**Optical Switch** 5-17

<span id="page-65-0"></span>**GPIB Error Messages** 

# **5.6 GPIB Error Messages**

System and device specific errors are managed by the SCPI Manager. The generic format for error messages is illustrated in Figure 5-1.

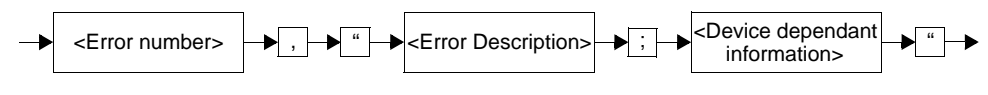

Figure 5-1. GPIB Error Message Format

As shown in the above figure, the message contains three parts; the error number, the error description, and device dependent information. All error messages are stacked in a FIFO buffer. When there is at least one message in the buffer, bit 2 of the Status Byte Register is set to 1. Use the command **SYST: ERR?**, ERR?, or LERR? to read the most recent message. The error message buffer is initialized when starting the IQ-5500, when executing the command \* CLS, or by reading the last message stored in the buffer.

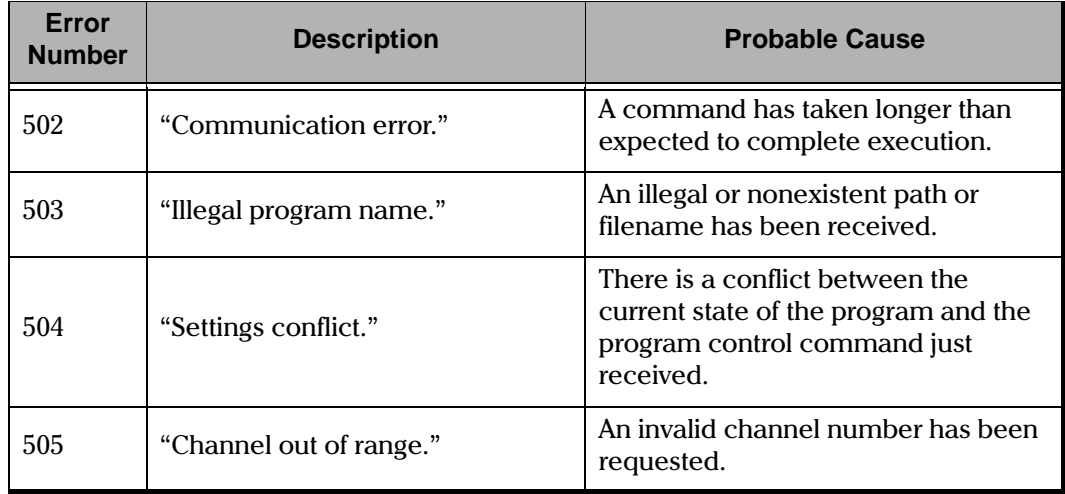

Table 5-3. IQ-9100 Optical Switch Error Messages (Part 1 of 2)

GPIB Error Messages

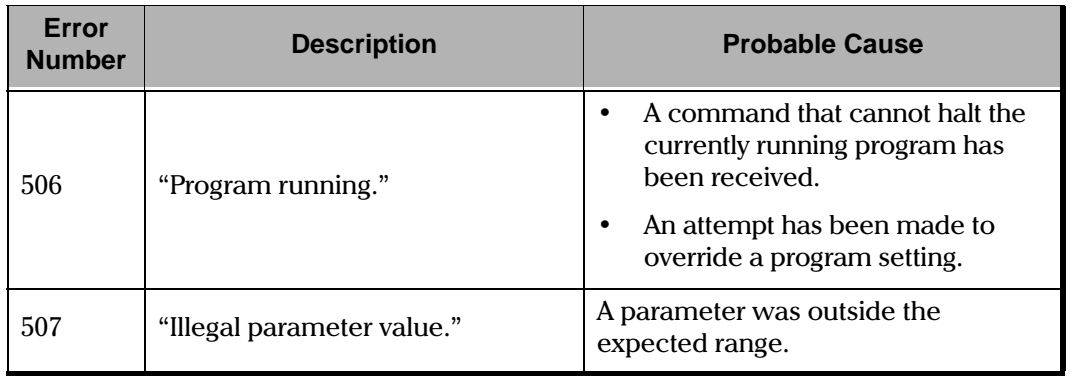

Table 5-3. IQ-9100 Optical Switch Error Messages (Part 2 of 2)

This page intentionally left blank.

Module Maintenance

## **6 MAINTENANCE AND TROUBLESHOOTING**

## **6.1 Module Maintenance**

The IQ modules have been designed to require a minimum of maintenance and provide reliable operation for many years. To help ensure long, trouble-free operation

- keep the IQ modules free of dust;
- Be careful not to spill liquids into or on the modules. If the modules do get wet, turn the power off immediately, and let the modules dry completely before turning the unit on again;
- clean the IQ modules with a slightly damp (with water) cloth.

## **CAUTION**

During cleaning, handle the module cautiously and be careful not to damage the connector pins.

## **6.2 Cleaning Fiber Ends**

Prior to testing, it is important that the fiber ends connected to the optical ports of the IQ-9100 be clean. Always cleaning connectors before plugging them to the IQ-9100 is also a good way to prevent dirt and dust from entering the port housing. To clean the fiber ends,

- 1. Make sure the fiber is not active.
- 2. Remove the protective caps.
- 3. Gently wipe the fiber end with a lint-free pad dipped in isopropyl alcohol (98% pure or more).
- 4. Blow-dry using clean compressed air.

**Cleaning Optical Ports** 

# **6.3 Cleaning Optical Ports**

Dirty ports may affect the performance of the IQ-9100. To prevent dust and dirt from entering the port housing, always put back the protective caps on the optical ports when the IQ-9100 is not in use and make sure the connectors are clean before plugging them to the ports. To clean the optical ports,

- 1. Make sure no optical beam come out of the ports.
- 2. Remove the protective caps.
- 3. Gently wipe the ports with a lint-free swab dipped in isopropyl alcohol (98% pure or more).
- 4. Blow-dry using clean compressed air.

# **6.4 Troubleshooting**

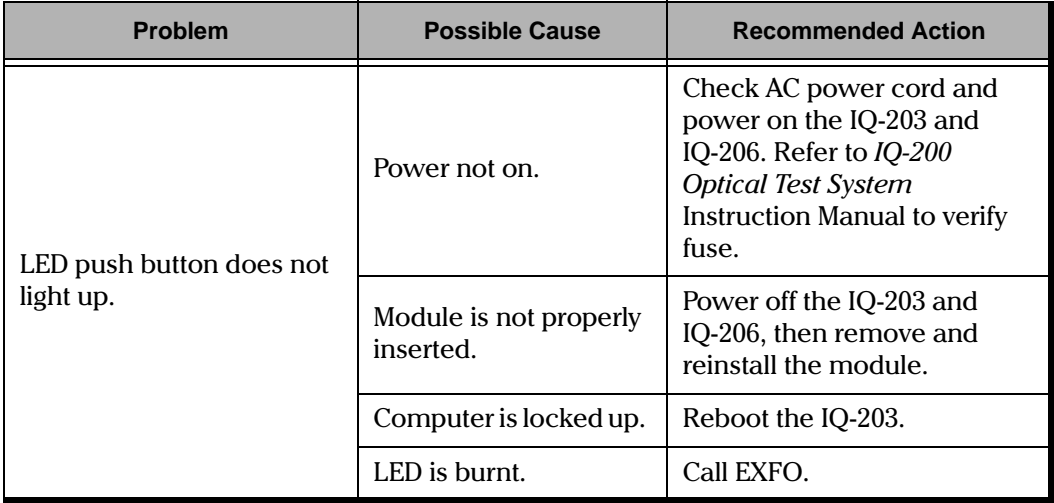

Table 6-1. Problem, Possible Cause, and Recommended Action (part 1 of 2)

Troubleshooting

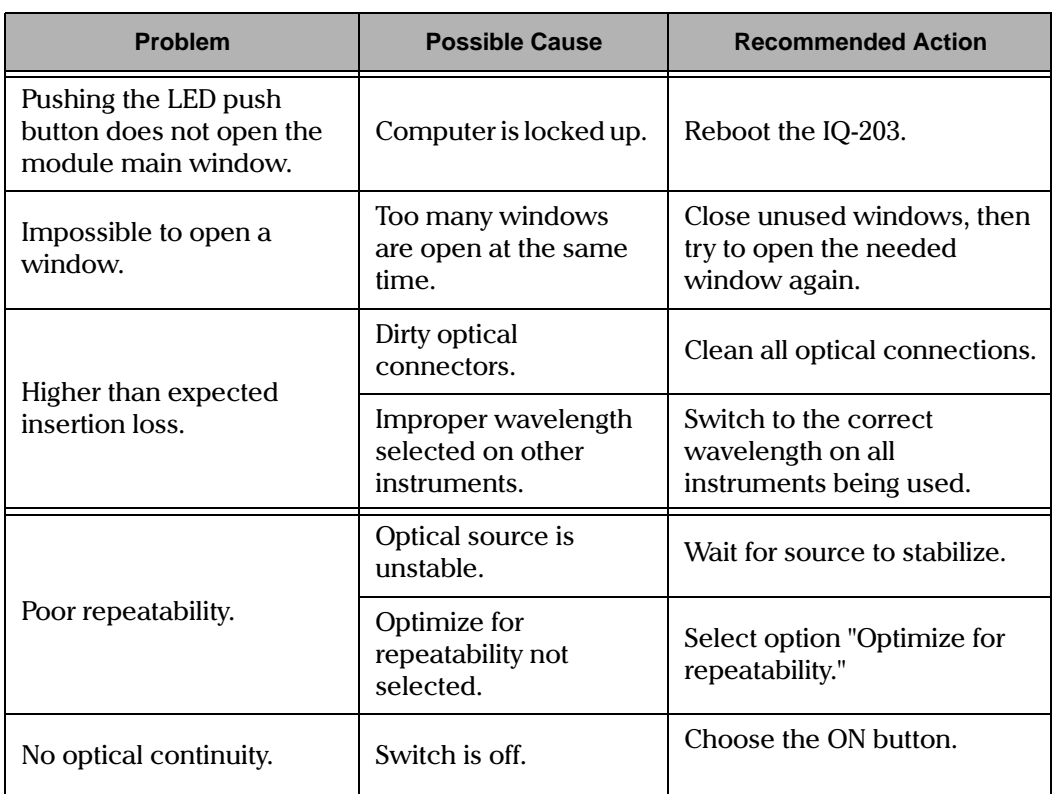

Table 6-1. Problem, Possible Cause, and Recommended Action (part 2 of 2)

Note: In all cases, if problem persists after performing the recommended actions, call EXFO (see Section 1.6, Getting Help).

This page intentionally left blank.
## <span id="page-72-0"></span>**7 TECHNICAL SPECIFICATIONS**

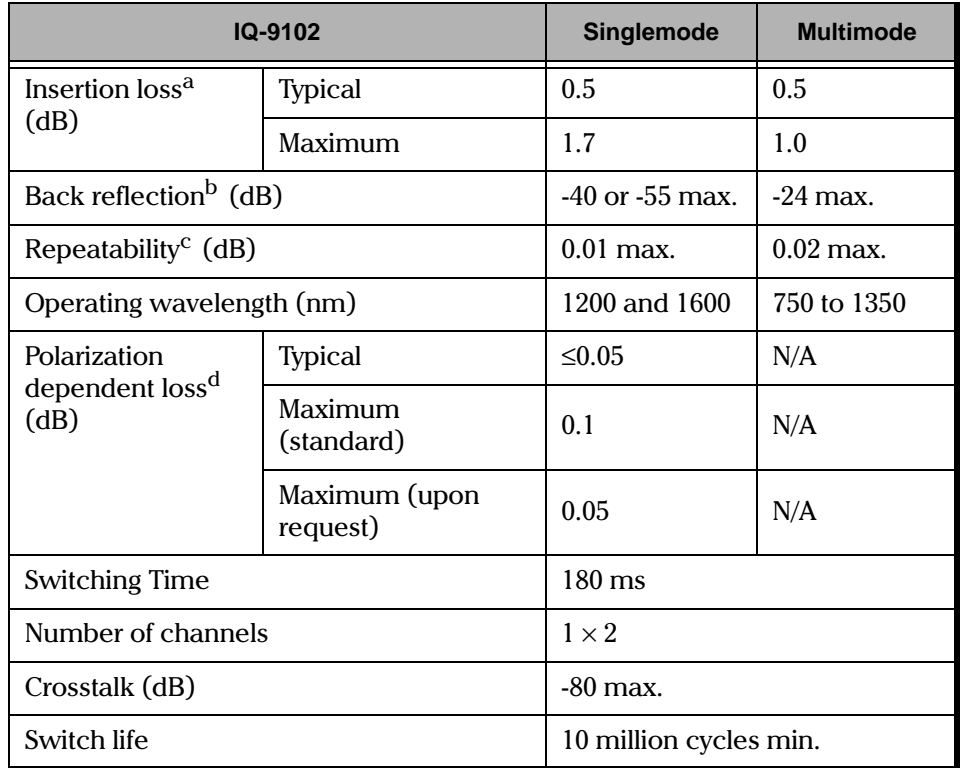

a. Insertion loss per module, excluding connectors, measured at singlemode wavelengths of 1310 and 1550 nm, and multimode wavelength of 850 nm.

b. Back reflection is measured at singlemode wavelengths of 1310 and 1550 nm, and multimode wavelength of 850 nm.

c. Repeatability values are for 200 cycles per switch module at constant temperature for 1 hour with stabilized source/meter at singlemode wavelengths of 1310 and 1550 nm, and multimode wavelength of 850 nm.

d. Lower polarization dependent losses are available on request.

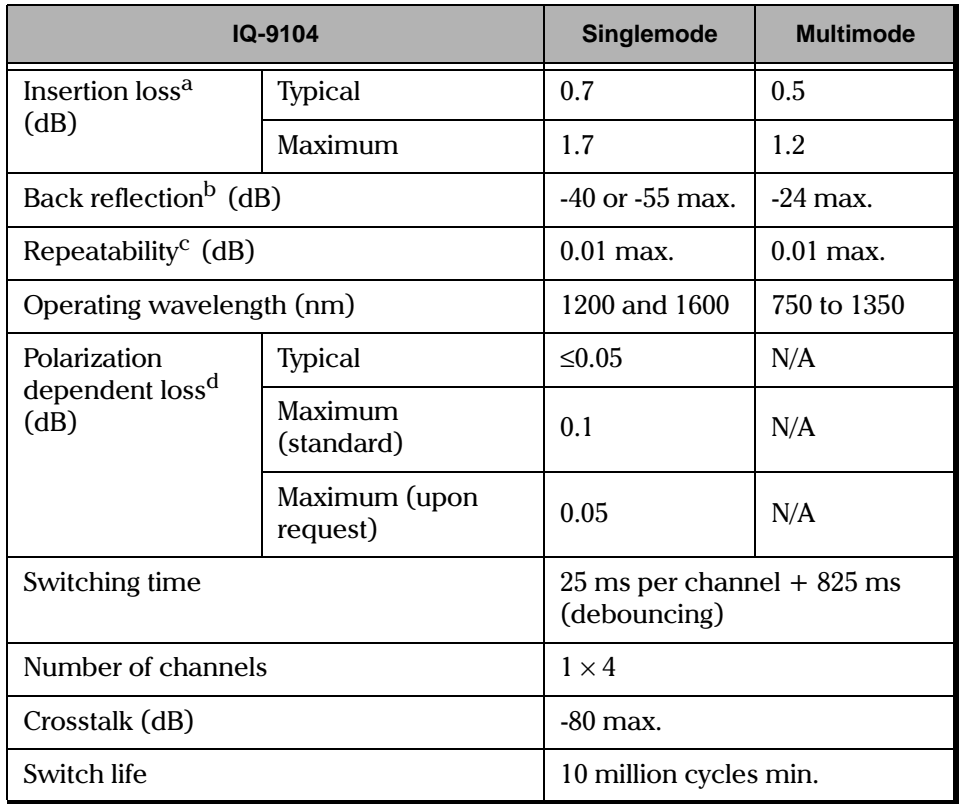

b. Back reflection is measured at singlemode wavelengths of 1310 and 1550 nm, and multimode wavelength of 850 nm.

c. Repeatability values are for 200 cycles per switch module at constant temperature for 1 hour with stabilized source/meter at singlemode wavelengths of 1310 and 1550 nm, and multimode wavelength of 850 nm.

d. Lower polarization dependent losses are available on request.

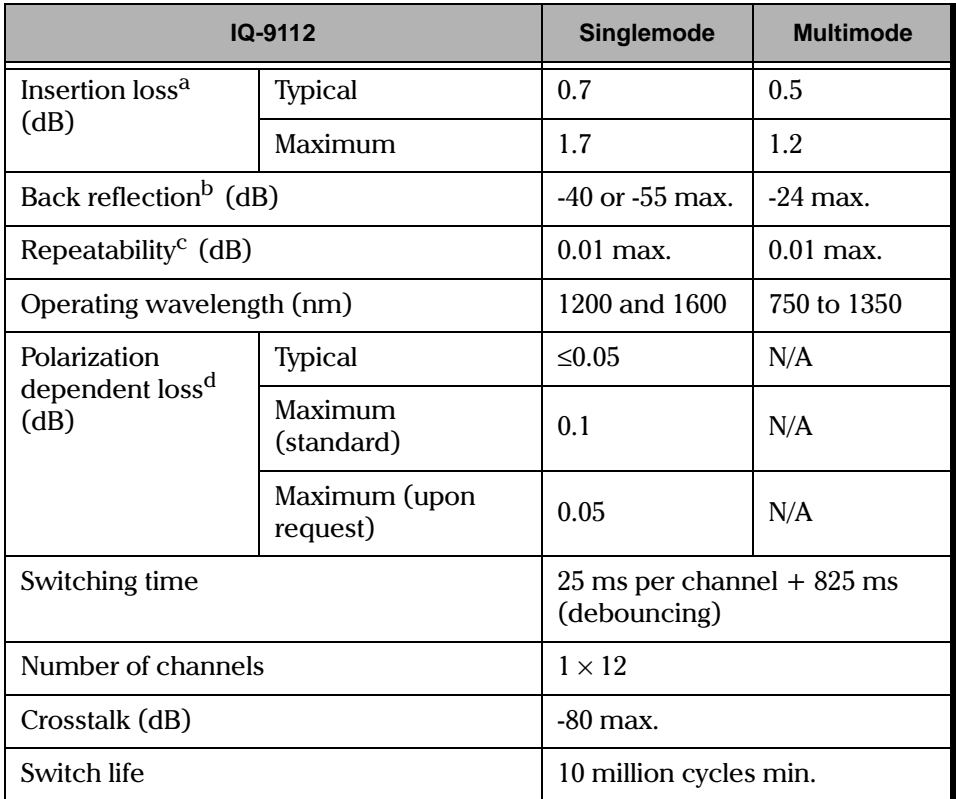

b. Back reflection is measured at singlemode wavelengths of 1310 and 1550 nm, and multimode wavelength of 850 nm.

c. Repeatability values are for 200 cycles per switch module at constant temperature for 1 hour with stabilized source/meter at singlemode wavelengths of 1310 and 1550 nm, and multimode wavelength of 850 nm.

d. Lower polarization dependent losses are available on request.

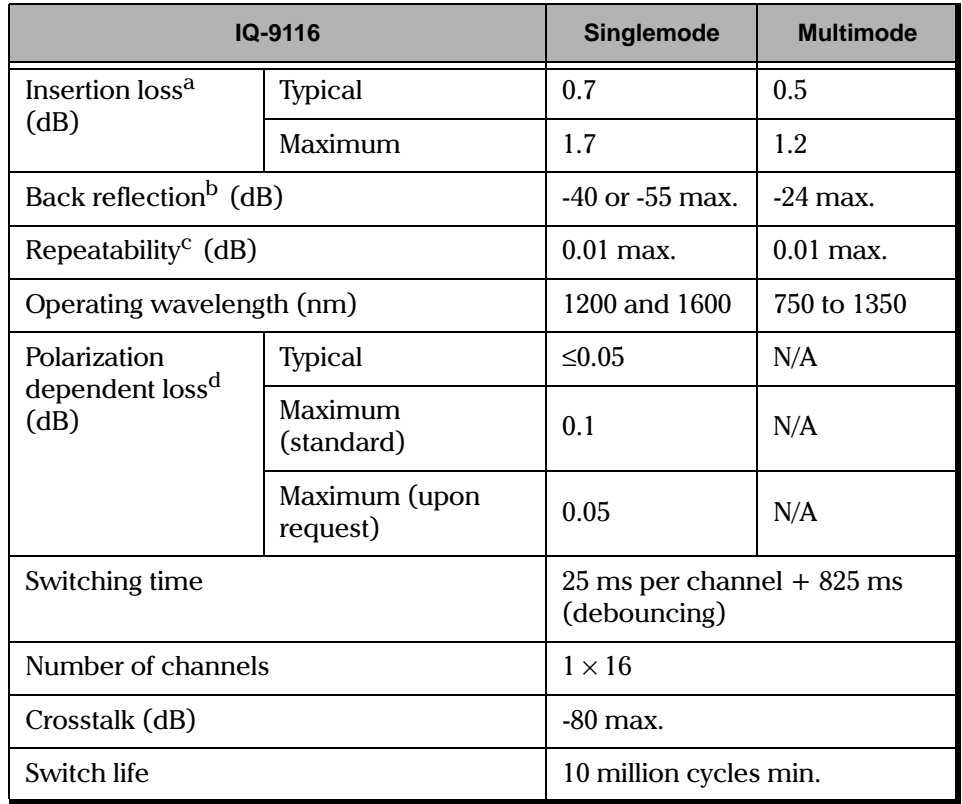

b. Back reflection is measured at singlemode wavelengths of 1310 and 1550 nm, and multimode wavelength of 850 nm.

c. Repeatability values are for 200 cycles per switch module at constant temperature for 1 hour with stabilized source/meter at singlemode wavelengths of 1310 and 1550 nm, and multimode wavelength of 850 nm.

d. Lower polarization dependent losses are available on request.

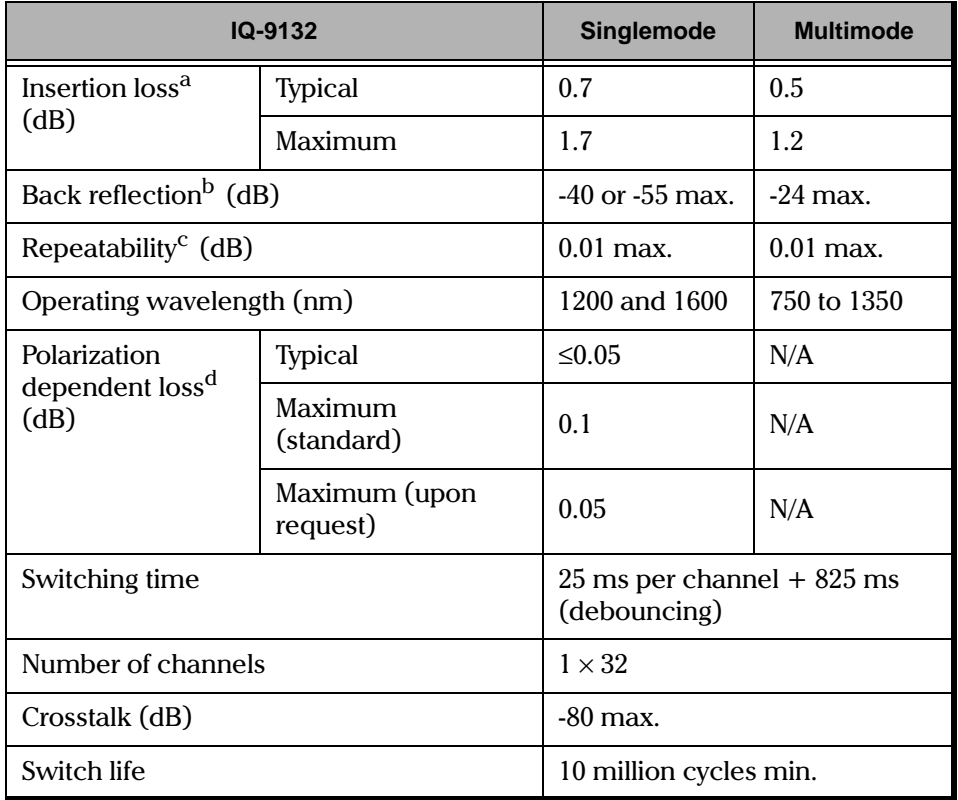

b. Back reflection is measured at singlemode wavelengths of 1310 and 1550 nm, and multimode wavelength of 850 nm.

c. Repeatability values are for 200 cycles per switch module at constant temperature for 1 hour with stabilized source/meter at singlemode wavelengths of 1310 and 1550 nm, and multimode wavelength of 850 nm.

d. Lower polarization dependent losses are available on request.

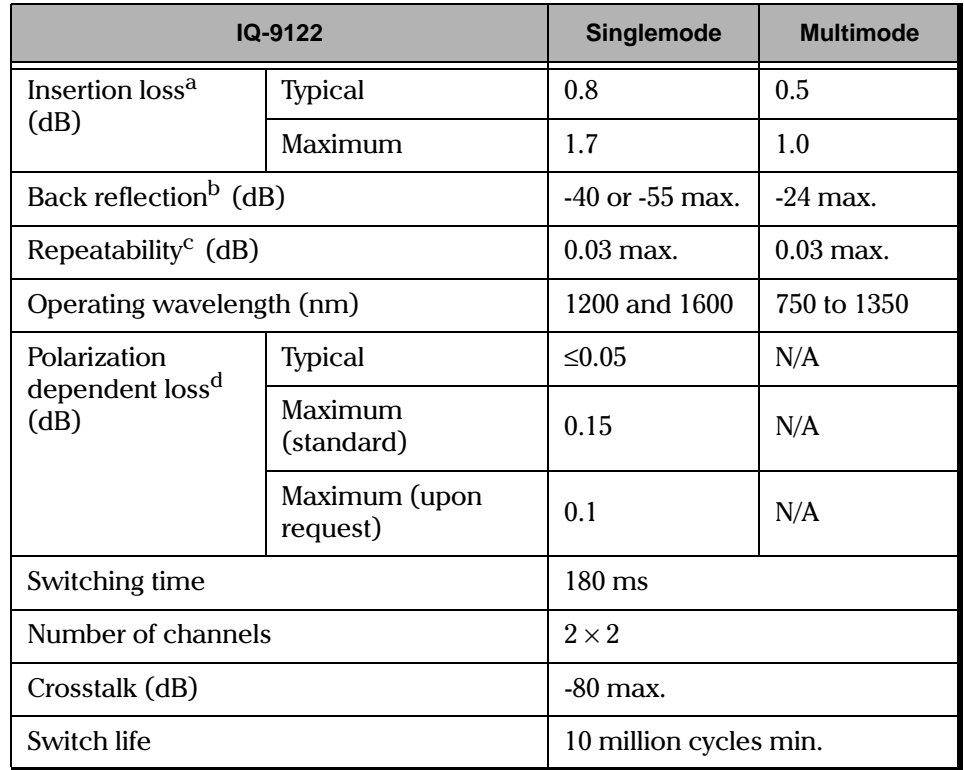

a. Insertion loss per module, excluding connectors, measured at singlemode wavelengths of 1310 and 1550 nm, and multimode wavelength of 850 nm. For loopback path, maximum insertion loss is 2.0 dB without connectors (for more information on the loopback path, refer to [Section 2.2.1\)](#page-20-0).

- b. Back reflection is measured at singlemode wavelengths of 1310 and 1550 nm, and multimode wavelength of 850 nm.
- c. Repeatability values are for 200 cycles per switch module at constant temperature for 1 hour with stabilized source/meter at singlemode wavelengths of 1310 and 1550 nm, and multimode wavelength of 850 nm. For loopback path, maximum repeatability is 0.05 dB (for more information on the loopback path, refer to [Section 2.2.1](#page-20-0)).

d. Lower polarization dependent losses are available on request.

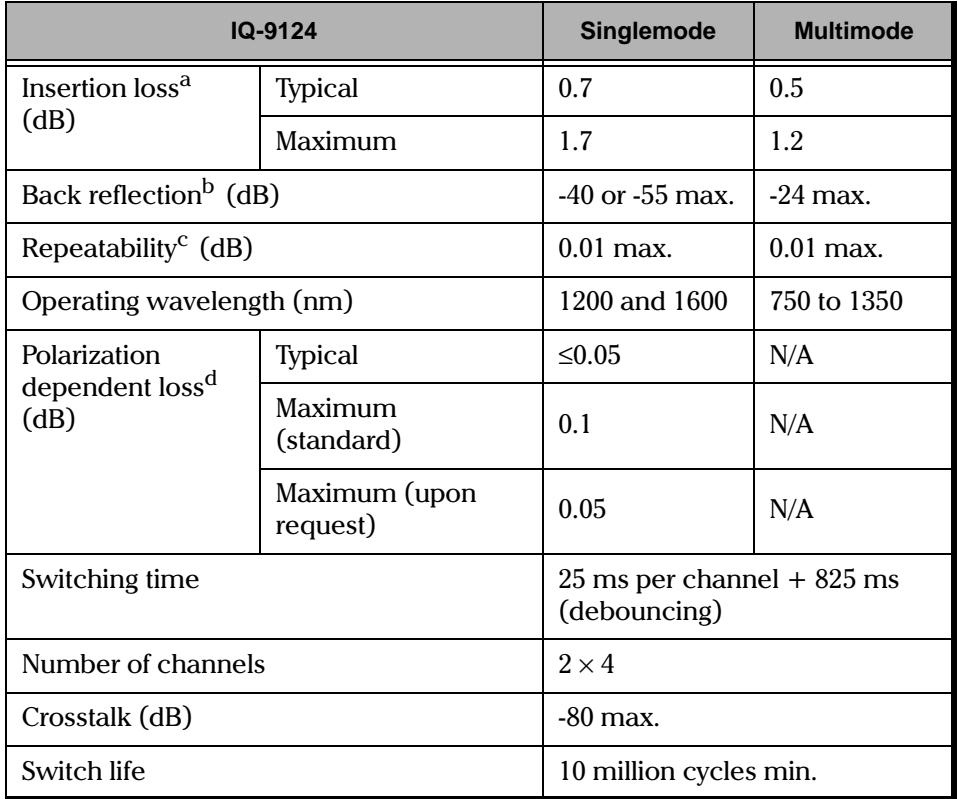

b. Back reflection is measured at singlemode wavelengths of 1310 and 1550 nm, and multimode wavelength of 850 nm.

c. Repeatability values are for 200 cycles per switch module at constant temperature for 1 hour with stabilized source/meter at singlemode wavelengths of 1310 and 1550 nm, and multimode wavelength of 850 nm.

d. Lower polarization dependent losses are available on request.

<span id="page-79-0"></span>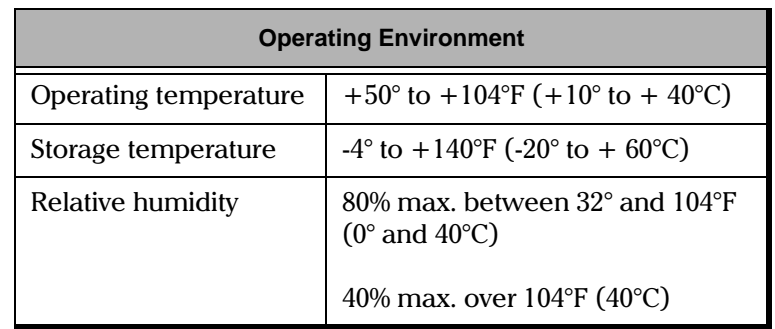

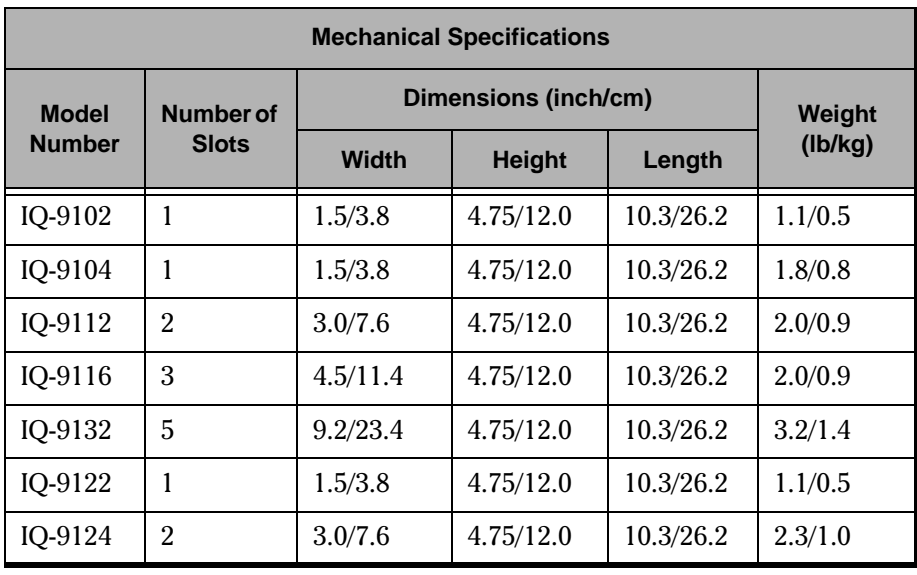

#### <span id="page-80-0"></span>8 **WARRANTY**

#### $8.1$ **General Information**

EXFO Electro-Optical Engineering, Inc. (EXFO) warrants this equipment against defects in material and workmanship for a period of one year from the date of original shipment. EXFO also warrants that this equipment will meet applicable specifications under normal use.

During the warranty period, EXFO will, at its discretion, repair, replace, or issue credit for any defective product. This warranty also covers recalibration during one year if the equipment is repaired or if the original calibration is erroneous.

### **IMPORTANT**

The warranty can become null and void if

- $\bullet$ the equipment has been tampered with, repaired, or worked upon by unauthorized individuals or non-EXFO personnel,
- the warranty sticker has been removed,
- $\bullet$ case screws, other than those specified in this manual, have been removed,
- $\bullet$ the case has been opened, other than as explained in this manual,
- the equipment serial number has been altered, erased, or removed,
- the equipment has been misused, neglected, or damaged by accident.  $\bullet$

THIS WARRANTY IS IN LIEU OF ALL OTHER WARRANTIES EXPRESSED, IMPLIED OR STATUTORY, INCLUDING, BUT NOT LIMITED TO. THE IMPLIED WARRANTIES OF MERCHANTABILITY AND FITNESS FOR A PARTICULAR PURPOSE. IN NO EVENT SHALL EXFO BE LIABLE FOR SPECIAL, INCIDENTAL, OR CONSEQUENTIAL DAMAGES.

 $8 - 1$ 

<span id="page-81-0"></span>Liability

#### $8.2$ Liability

EXFO shall not be liable for damages resulting from the use of the purchased product, nor shall be responsible for any failure in the performance of other items to which the purchased product is connected or the operation of any system of which the purchased product may be a part.

#### $8.3$ **Exclusions**

EXFO reserves the right to make changes in the design or construction of any of its products at any time without incurring any obligation to make changes whatsoever on units purchased. Accessories, including but not limited to fuses, pilot lamps and batteries used with EXFO's products are not covered by this warranty.

#### **Certification**  $8.4$

EXFO certifies that this equipment met its published specifications at the time of shipment from the factory.

#### $8.5$ **Service and Repairs**

To obtain service or repair for any equipment, follow the procedure below.

- 1. Call EXFO Customer Service Group. Support personnel will determine if the equipment requires service, repair, or calibration.
- 2. If the equipment must be returned to EXFO or an authorized service center, support personnel will issue a Return Merchandise Authorization (RMA) and an address for return.
- 3. If the unit has an internal storage device, do a backup of your data before sending the unit for repairs.
- 4. Pack the equipment in its original shipping material. Be sure to include a statement or report fully detailing the defect and the conditions under which it was observed.

 $8 - 2$ 

 $8 - 3$ 

Service and Repairs

### **IMPORTANT**

### <span id="page-82-0"></span>Never send any unit or accessory back to EXFO without a Return Merchandise Authorization (RMA).

5. Return the equipment, prepaid, to the address given by the support personnel. Be sure to write the RMA on the shipping slip. EXFO will refuse and return any package which does not bear an RMA.

#### Note: A test setup fee will apply to any returned unit which, after test, is found to meet the applicable specifications.

After repair, the equipment will be returned with a repair report. If the equipment is not under warranty, the customer will be invoiced for the cost appearing on this report. Return-to-customer shipping costs will be paid by EXFO for equipment under warranty. Shipping insurance is at the customer's expense. This page intentionally left blank.

# <span id="page-84-0"></span>**GLOSSARY**

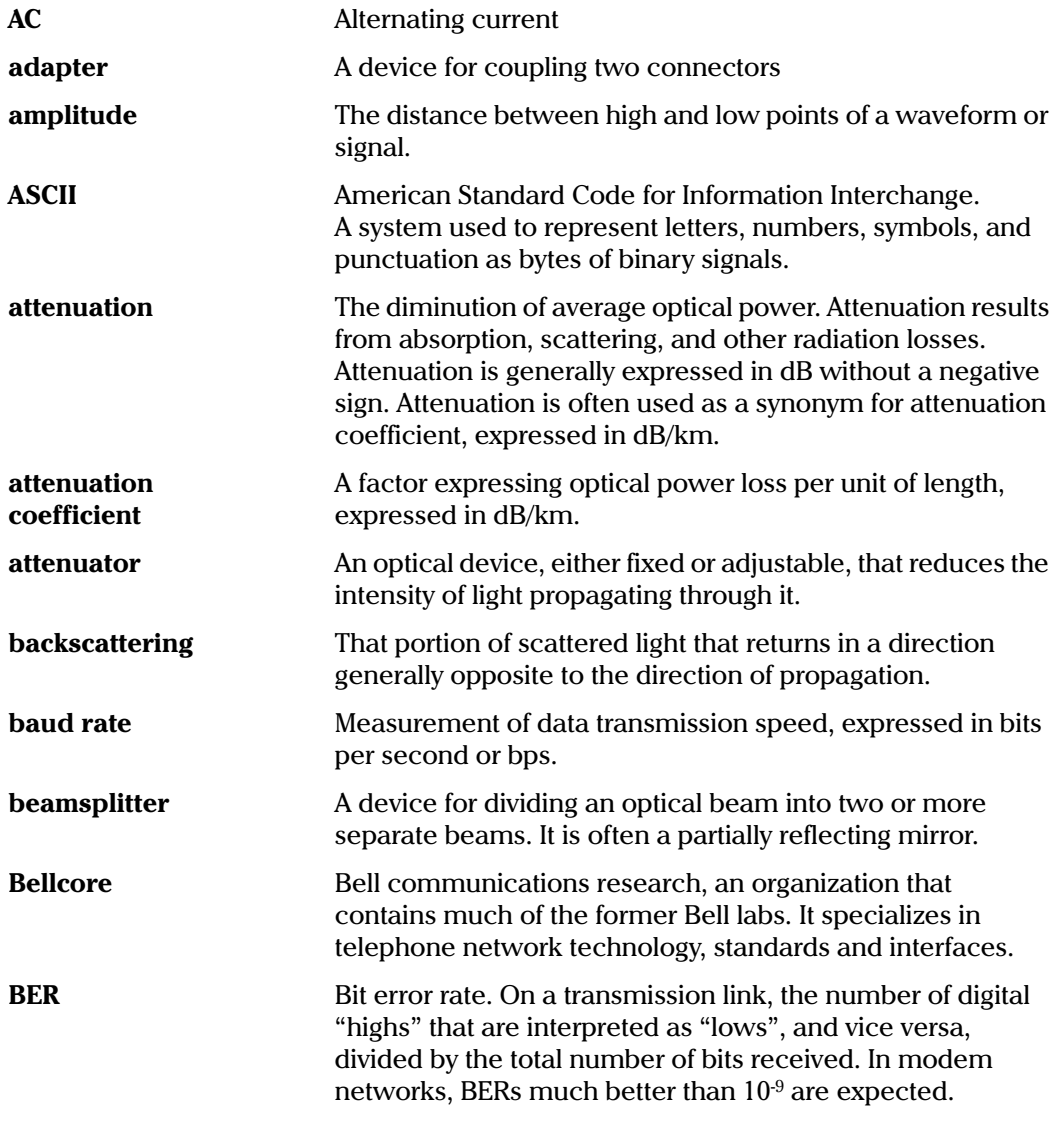

**Optical Switch** 

Glossary-1

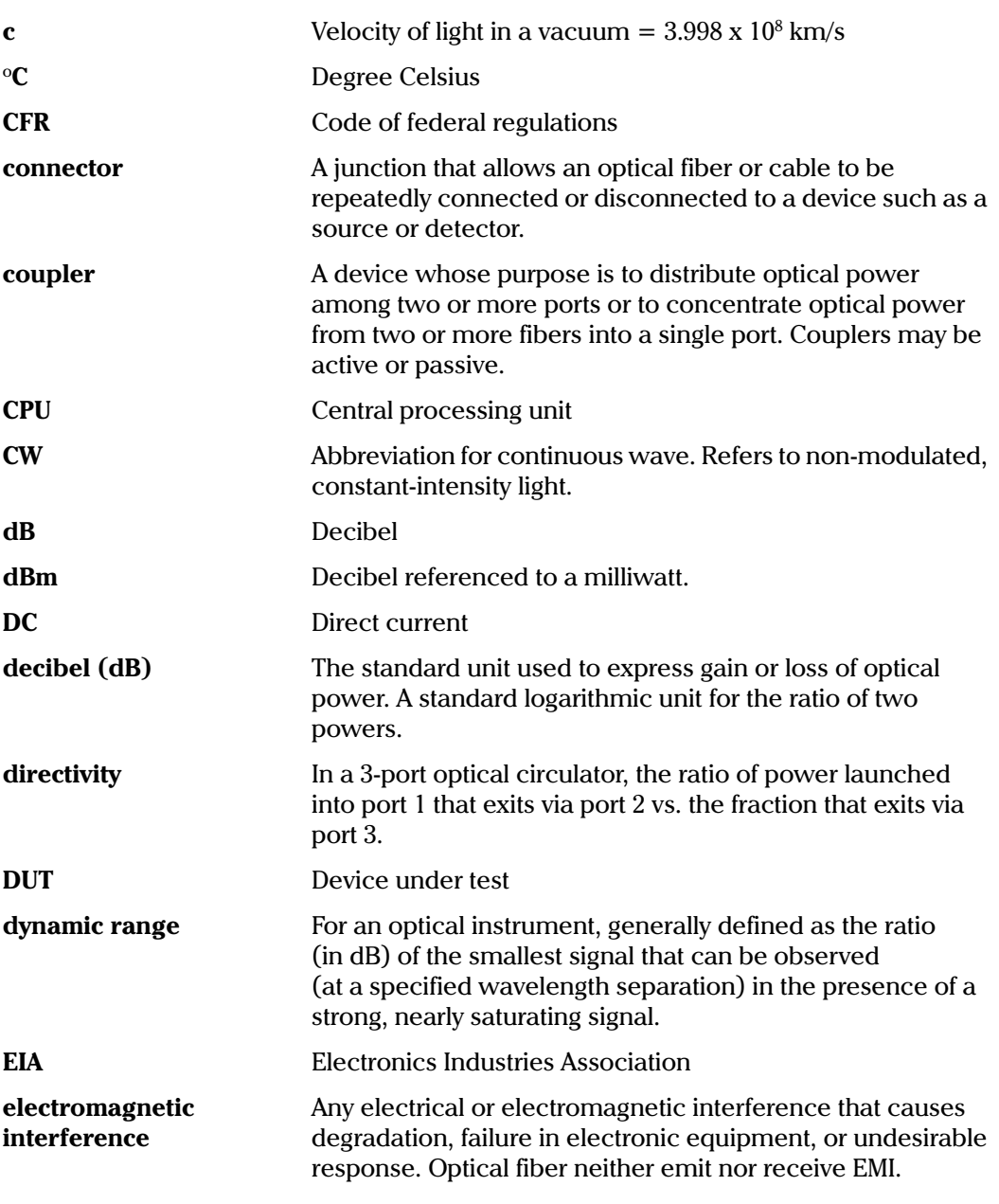

Glossary-2

IQ-9100

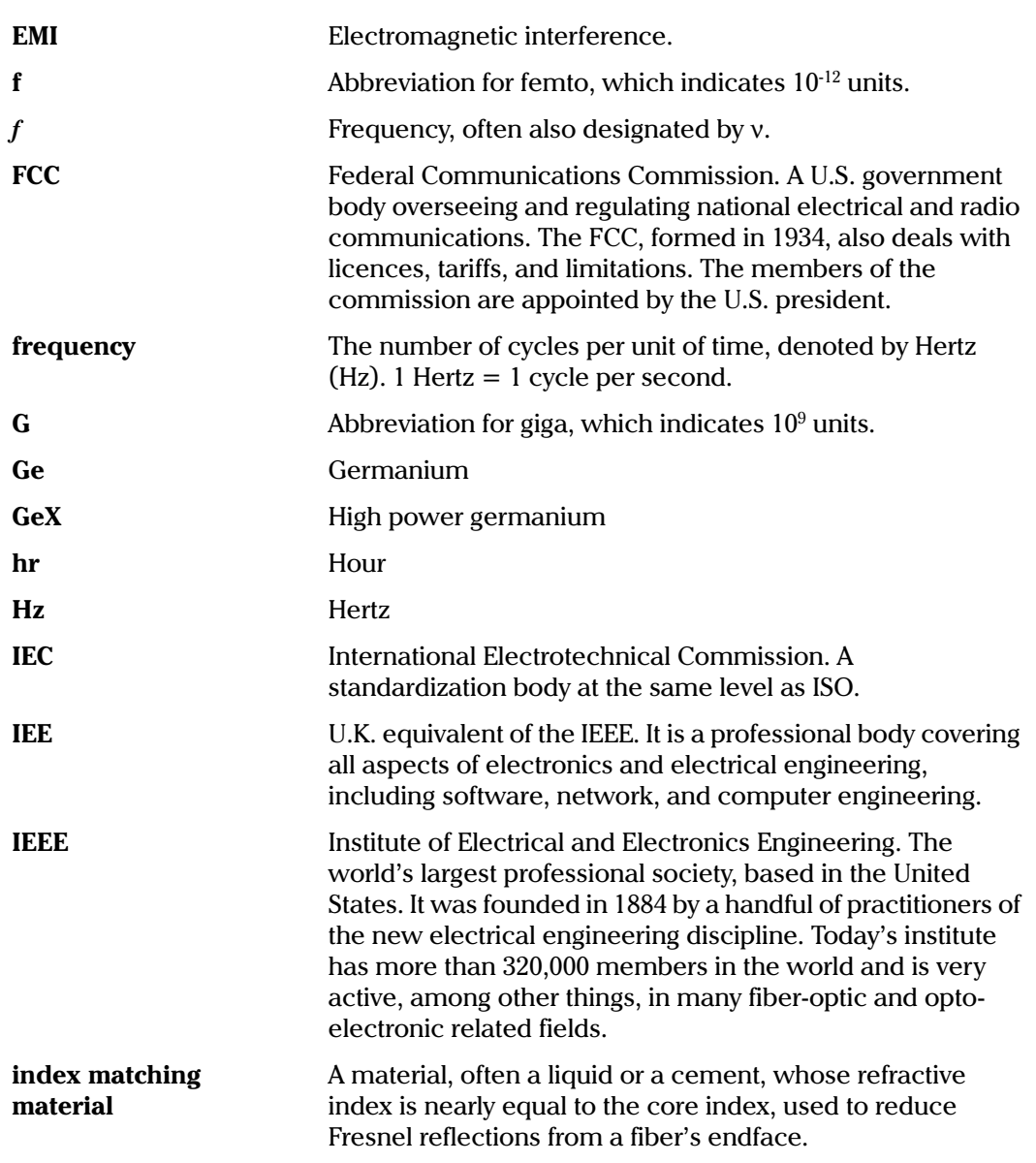

Glossary-3

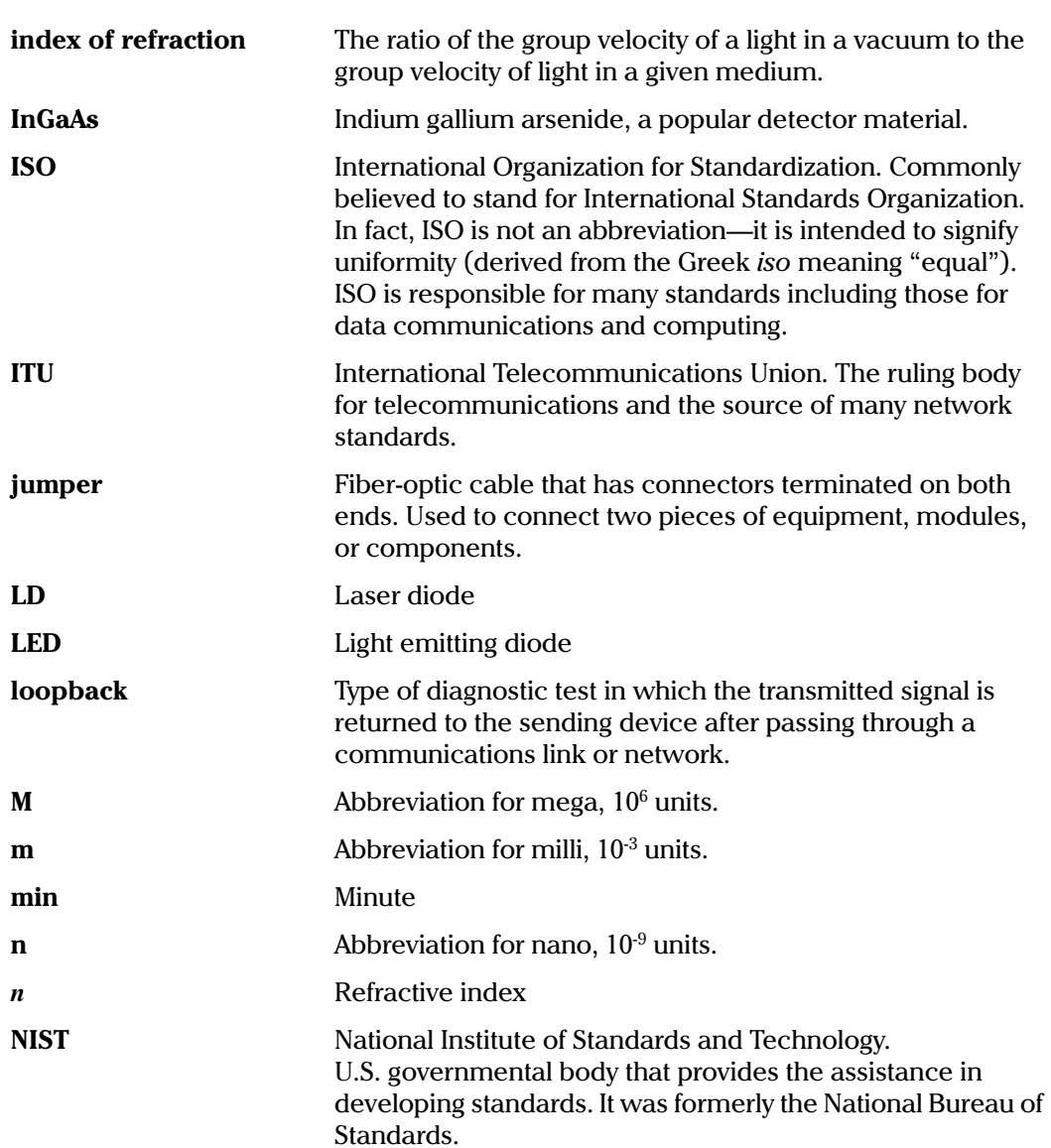

Glossary-4

IQ-9100

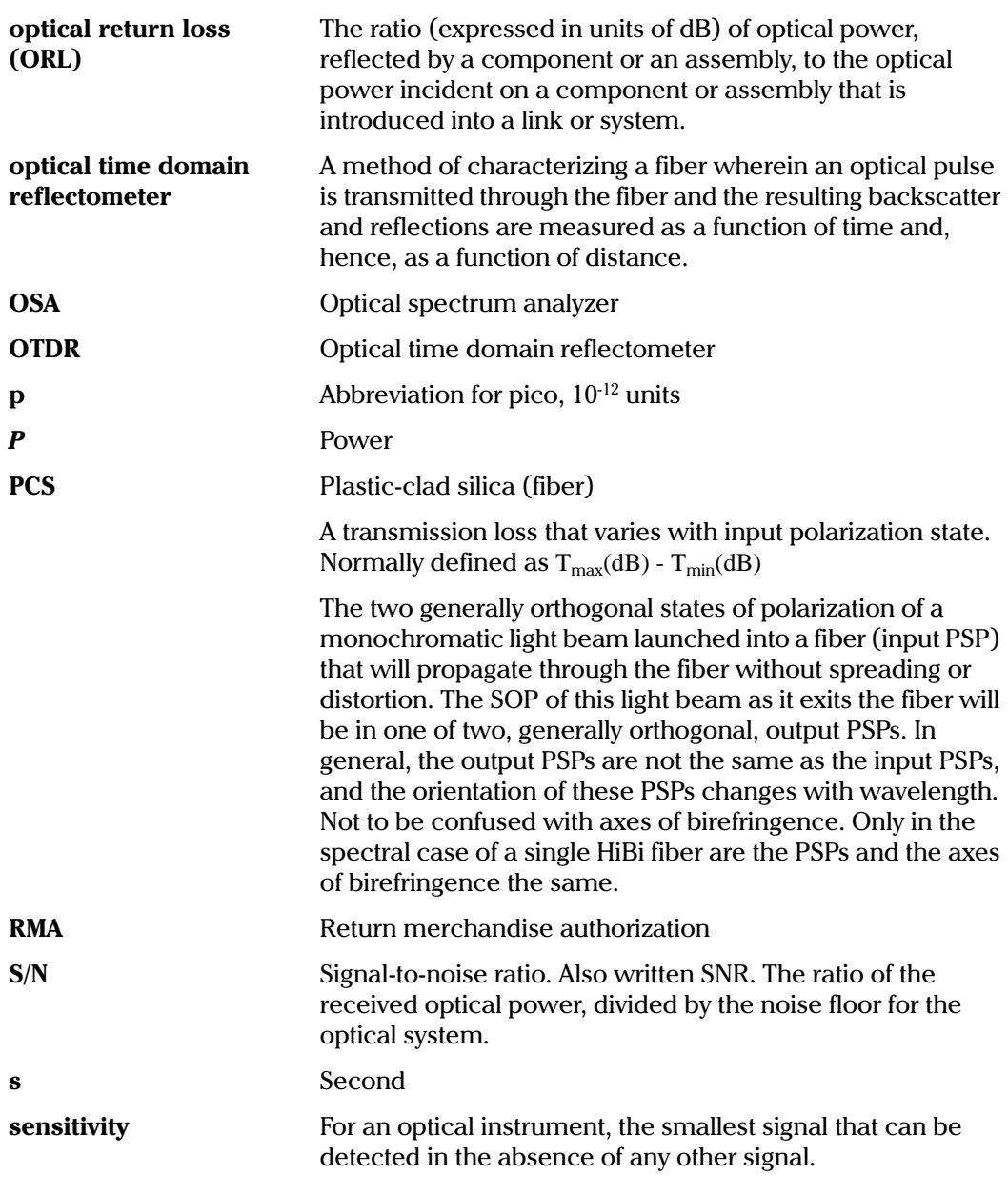

**Optical Switch** 

Glossary-5

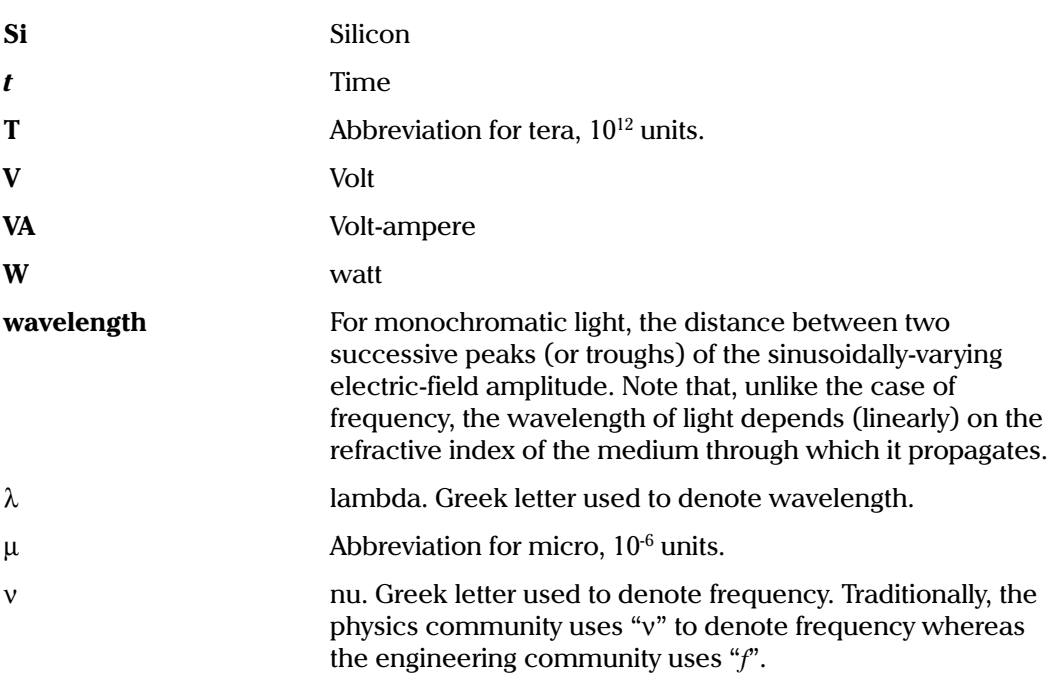

### **INDEX**

#### **A**

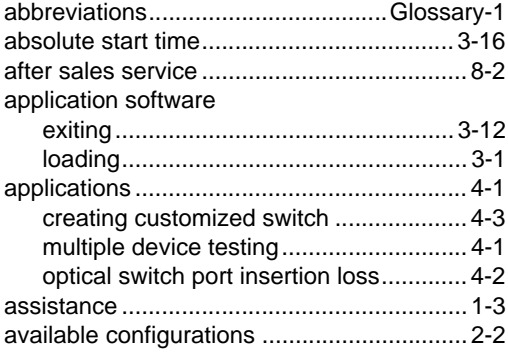

## **B**

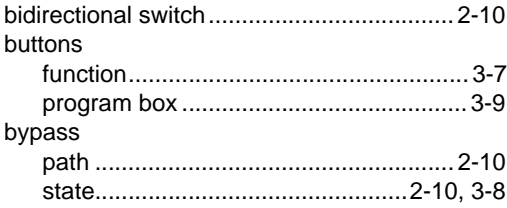

# **C**

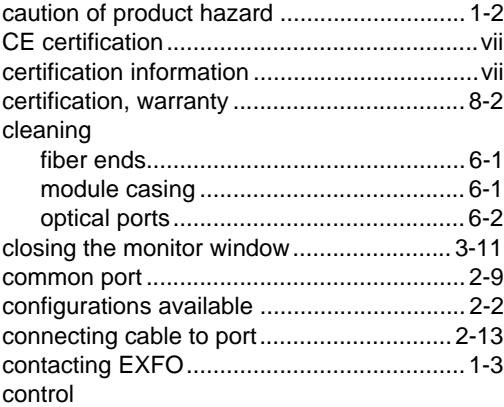

#### [local............................................... 2-1,](#page-12-0) [3-10](#page-35-0) [lockout.................................................. 3-10](#page-35-0) [remote........................................... 2-1,](#page-12-0) [3-10](#page-35-0) conventions [CAUTION............................................... 1-2](#page-9-0) [IMPORTANT.......................................... 1-2](#page-9-0) [WARNING.............................................. 1-2](#page-9-0) [copyright ..........................................................2](#page-1-0) creating [a new program ..................................... 3-13](#page-38-0) [customized switch.................................. 4-3](#page-46-0) [customized switch configurations ................ 4-3](#page-46-0)

### **D**

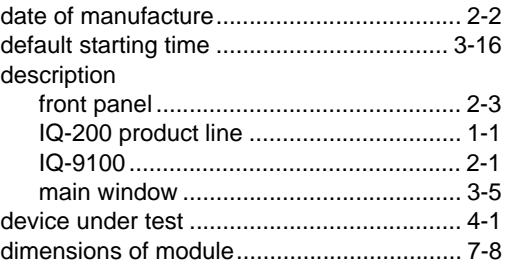

## **E**

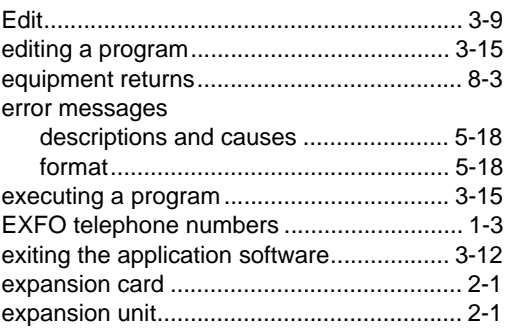

Optical Switch Index-1

# **F**

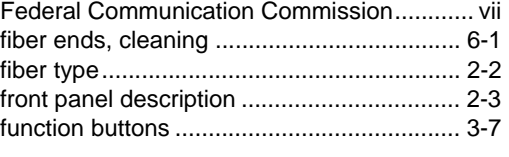

# **G**

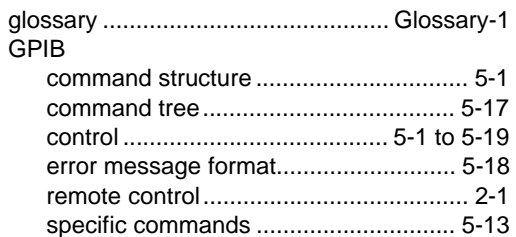

# **H**

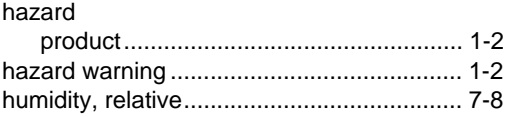

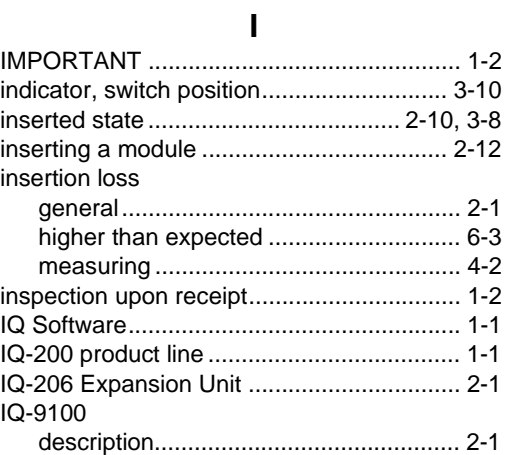

# **L**

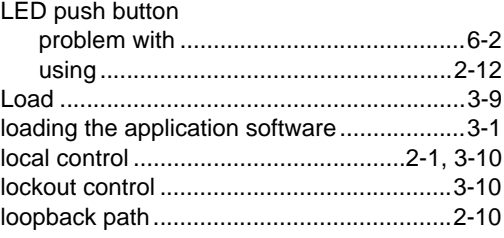

# **M**

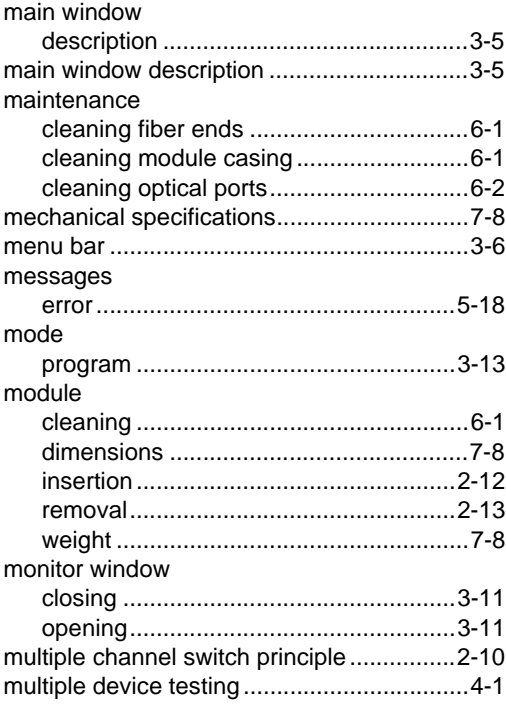

# **N**

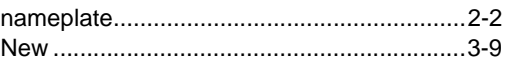

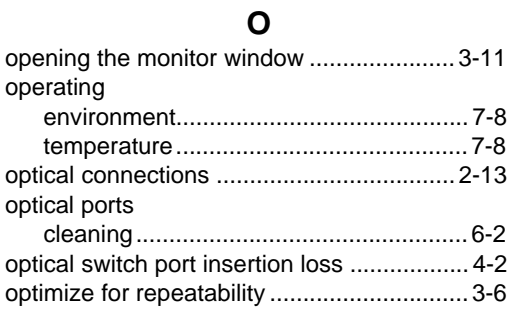

## $\mathsf{P}$

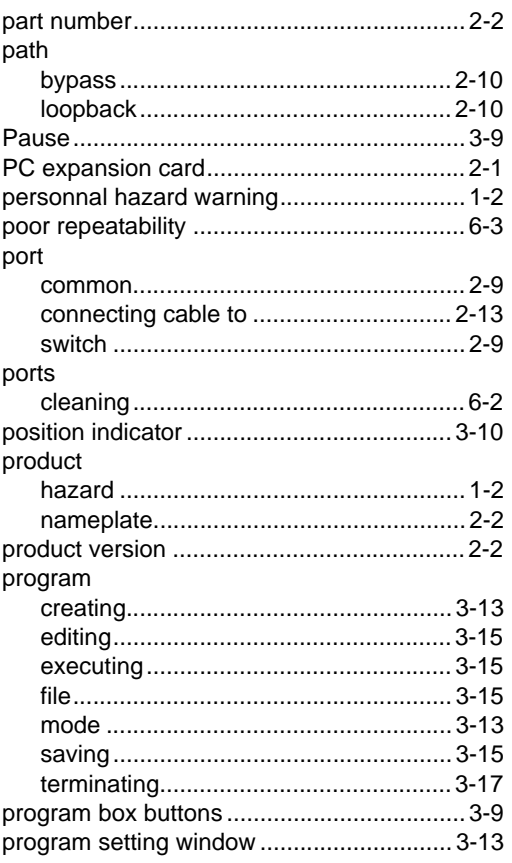

**Optical Switch** 

quick reference for GPIB commands......... 5-17

 ${\sf R}$ 

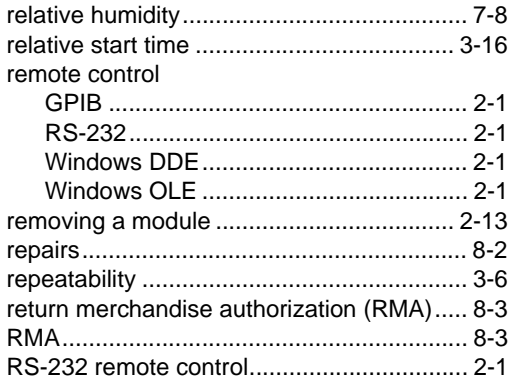

# ${\mathsf S}$

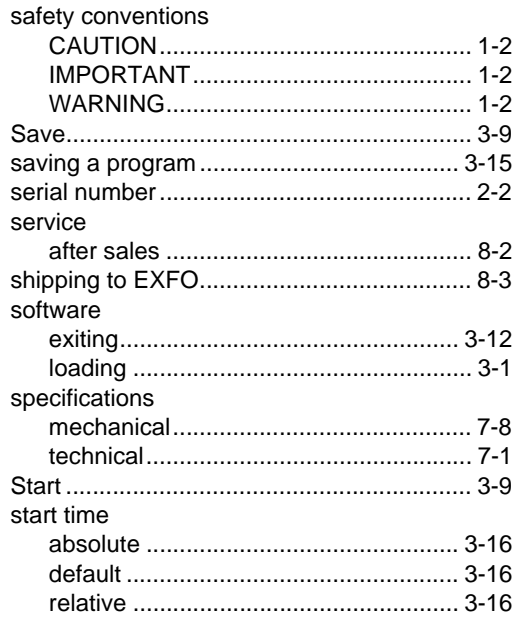

 $Index-3$ 

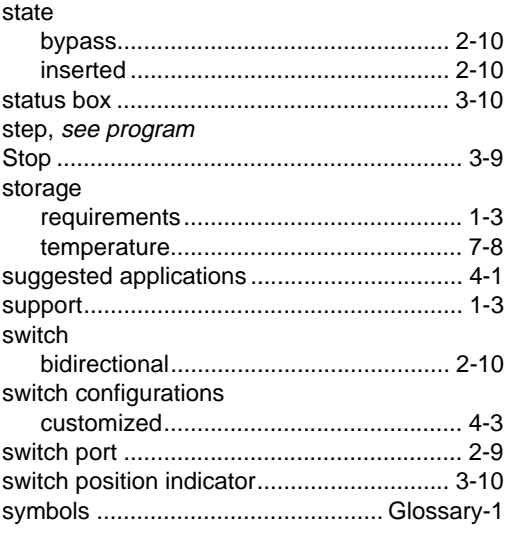

# **T**

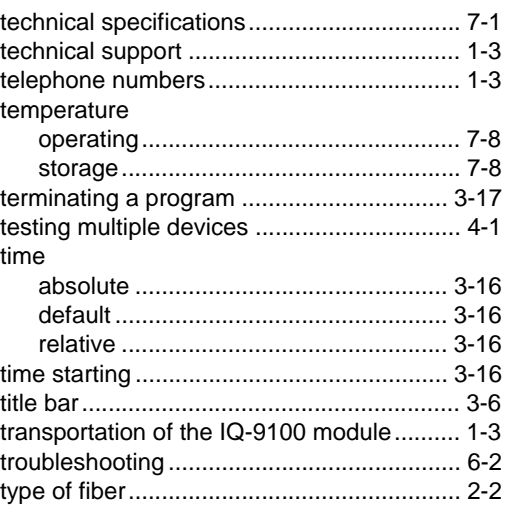

## **U**

[UltraTech Engineering Labs Inc.](#page-6-0)[...................](#page-6-0)[vii](#page-6-0) using

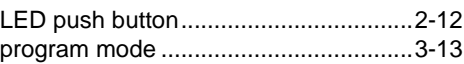

# **V**

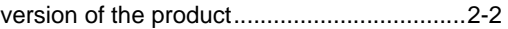

# **W**

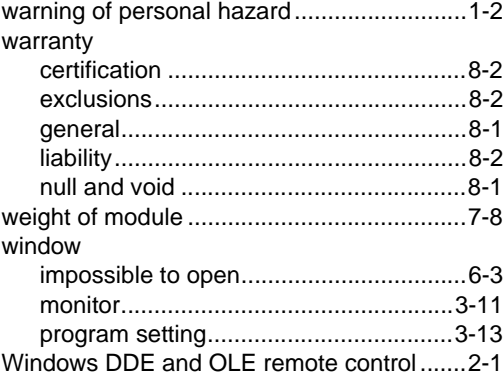

# **ADDENDUM**

# **This Information Applies Only To The IQ-9100 Optical Switch Instruction Manual**

# **New Switch Configuration Supported through GPIB**

Page  $5-16$  - The parameters for the 2 x 4 switch have changed:

# **ROUTe:SCAN**

**Description** This command sets the switch to a specific channel.

 $ROUT(0..26)$ :SCAN<space><value> **Syntax** 

**Parameters** The <value> parameter can be: "1" to "32" -depending on the  $1 \times N$  switch configuration " $0$ " to " $4$ " -for the 2 x 4 switch "BYPASS" -2 x 2 switch only "INSERT" -2 x 2 switch only

For the 2 x 4 Switch:

Position  $0 =$  Input  $1 >$  no continuity and Input  $2 >$  Output 1. Position  $1 =$  Input  $1 >$  Output 1 and Input  $2 >$  Output 2. Position  $2 =$  Input  $1 >$  Output 2 and Input  $2 >$  Output 3. Position  $3 =$  Input  $1 >$  Output 3 and Input  $2 >$  Output 4 Position  $4 =$  Input  $1 >$  Output 4 and Input  $2 >$  no continuity.

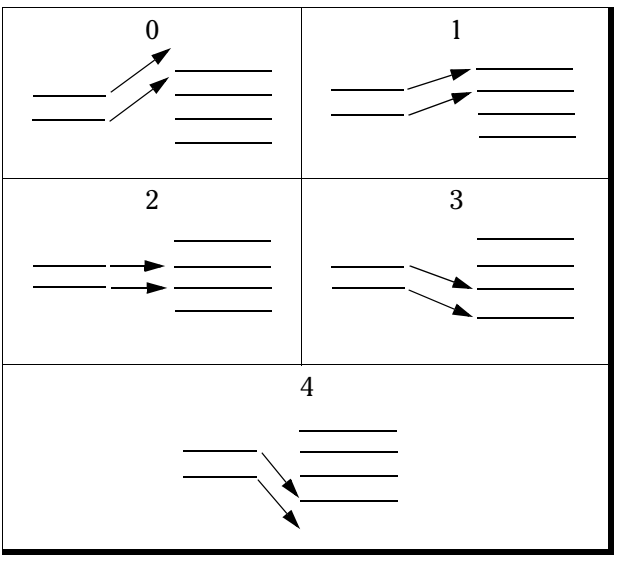

Table 5-1. Input/Output positions for 2 x 4 switch

**Example** ROUT3:SCAN 4